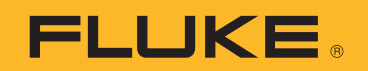

# **TiX500, TiX501, TiX520, TiX560, TiX580**

Expert Series Thermal Imagers

用户手册

#### 有限保证和责任限制

在正常使用和维护条件下, Fluke 公司保证每一个产品都没有材料缺陷和制造工艺问题。保证期为从产品发货之日 起二 (2)年。部件、产品修理和服务的保证期限为 90 天。本项保证仅向授权零售商的原始买方或最终用户提供, 并且不适用于保险丝和一次性电池或者任何被 Fluke 公司认定由于误用、改变、疏忽、意外非正常操作和使用所造 成的产品损坏。Fluke 公司保证软件能够在完全符合性能指标的条件下至少操作 90 天,而且软件是正确地记录在无 缺陷的媒体上。 Fluke 公司并不保证软件没有错误或无操作中断。

Fluke 公司仅授权零售商为最终客户提供新产品或未使用过产品的保证。但并未授权他们代表 Fluke 公司提供范围 更广或内容不同的保证。只有通过 Fluke 授权 的销售商购买的产品,或者买方已经按适当的国际价格付款的产品, 才能享受 Fluke 的保证支持。在一个国家购买的产品被送往另一个国家维修时, Fluke 公 司保留向买方收取修理 / 更换零部件的进口费用的权利。

Fluke 公司的保证责任是有限的, Fluke 公司可以选择是否将依购买价退款、免费维修或更换在保证期内退回 到 Fluke 公司委托服务中心的有缺陷产品。

要求保修服务时,请与就近的 Fluke 授权服务中心联系,获得退还授权信息;然后将产品连同问题描述寄至该服务 中心,并预付邮资和保险费用(目的地离岸价格)。 Fluke 对运送途中发生的损坏不承担责任。在保修之后,产品 将被寄回给买方并提前支付运输费 (目的地交货)。如果 Fluke 认定产品故障是由于疏忽、误用、污染、修改、意 外或不当操作或处理状况而产生,包括未在产品规定的额定值下使用引起的过压故障;或是由于机件日常使用损 耗, 则 Fluke 会估算修理费用, 在获得买方同意后再进行修理。在修理之后, 产品将被寄回给买方并预付运输费; 买方将收到修理和返程运输费用 (寄发地交货)的帐单。

本保证为买方唯一能获得的全部赔偿内容,并且取代所有其它明示或隐含的保

证,包括但不限于适销性或适用于特殊目的的任何隐含保证。 FLUKE 对任何特殊、间接、偶发或后续的损坏或损 失概不负责,包括由于任何原因或推理引起的数据丢失。

由于某些国家或州不允许对隐含保证的期限加以限制、或者排除和限制意外或后续损坏本保证的限制和排除责任条 款可能并不对每一个买方都适用。如果本保证的某些条款被法院或其它具有适当管辖权的裁决机构判定为无效或不 可执行,则此类判决将不影响任何其它条款的有效性或可执行性。

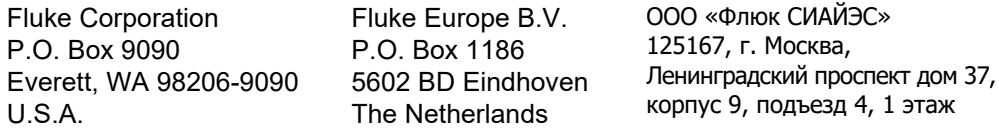

11/99

目录

## 标题

## 页码

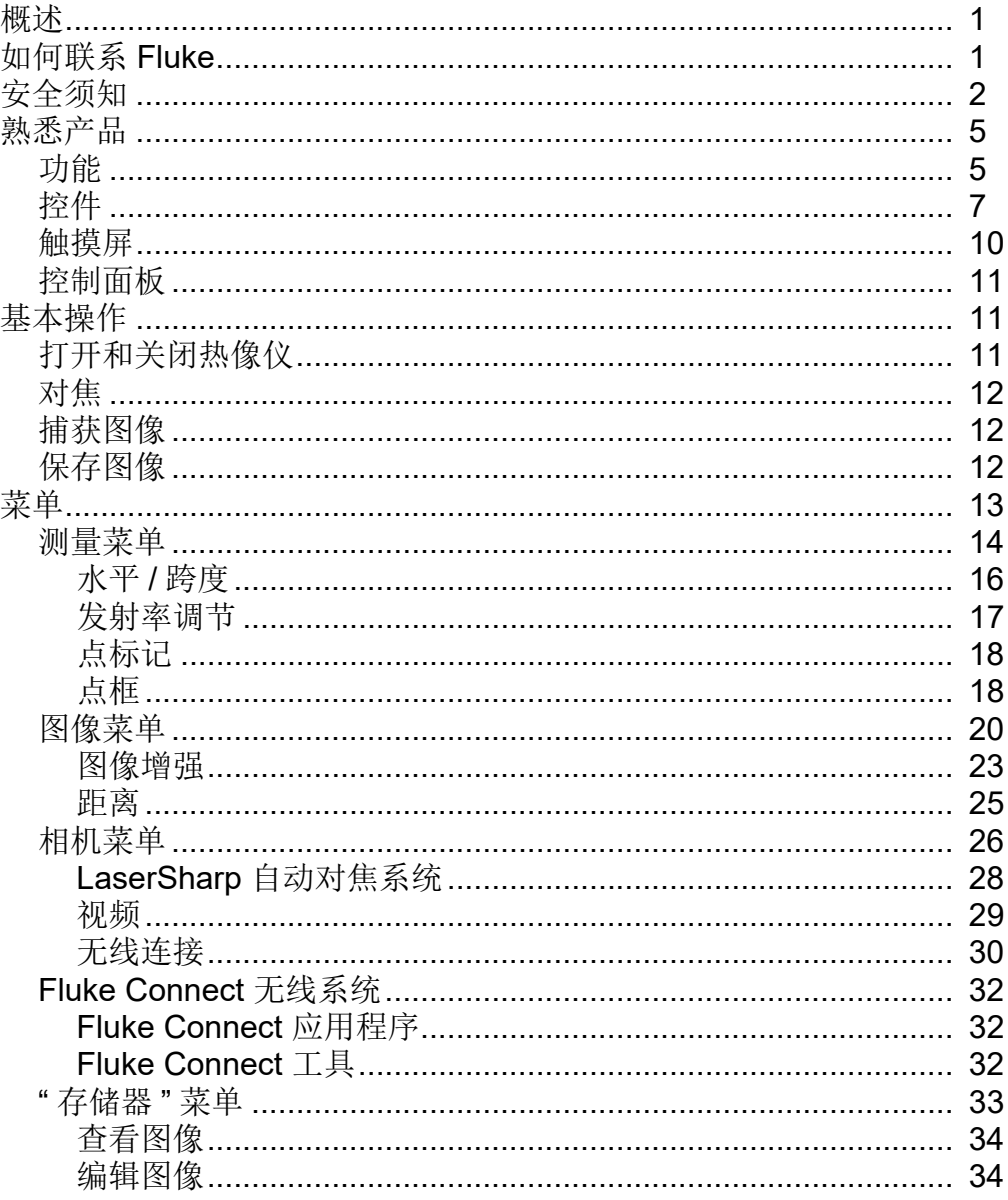

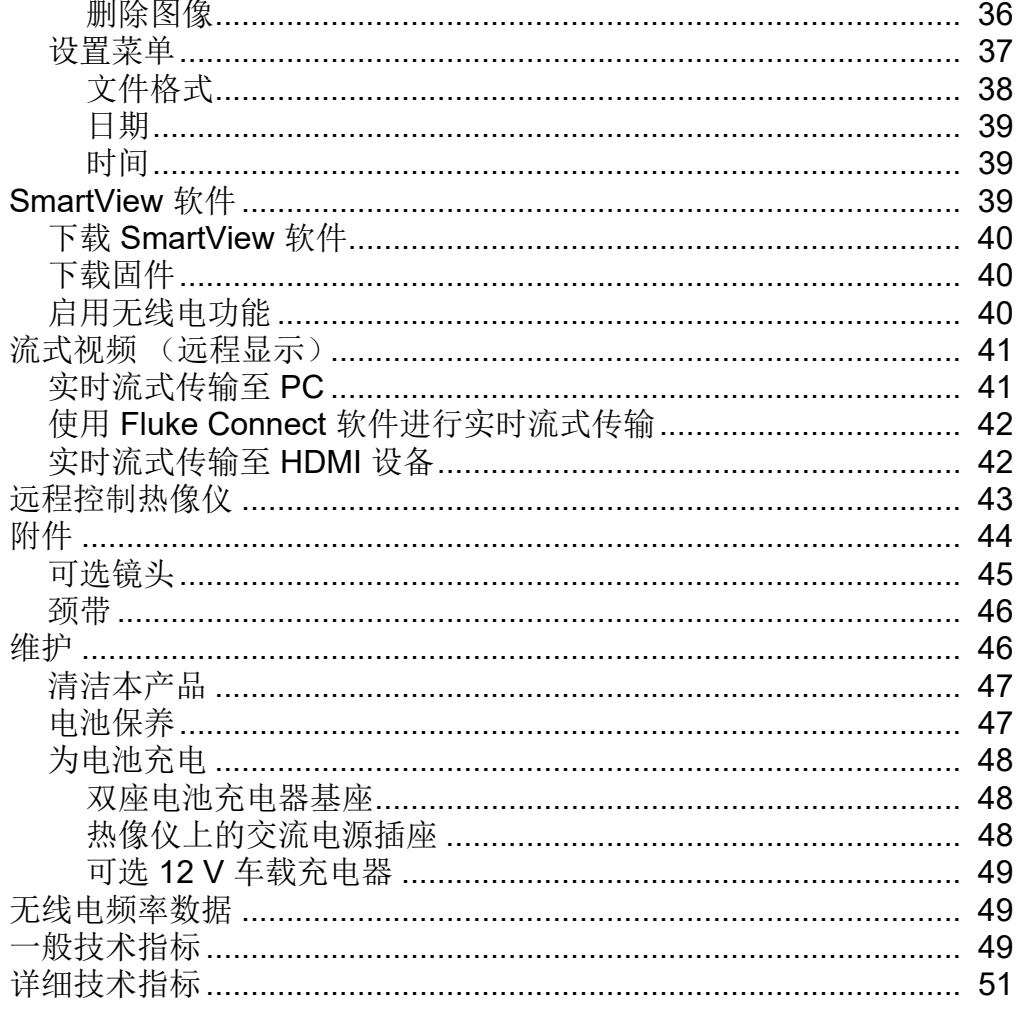

<span id="page-4-0"></span>概述

Fluke TiX500、 TiX501、 TiX520、 TiX560 和 TiX580 Expert Series Thermal Imager (以下简 称"本产品"或"热像仪")为手持式红外热像仪,适用于多种应用领域。这些应用包括设备故 障排除、预防性和预测性维护、建筑诊断和研发。

热像仪在工业质量级高清 LCD 触摸屏上显示热图像。热像仪可将图像保存至内存、可插拔的存 储卡或 USB 存储设备。通过 PC 的直接 USB 接口可将保存的图像和存储在内存或存储卡中的 数据传输至 PC, 或将其无线传输至 PC 或移动设备。

热像仪随附 SmartView™ 软件。 SmartView 是具有质量分析和报告功能的高性能专业软件套 件。热像仪可与移动设备上的 Fluke Connect® 应用程序配合使用。

热像仪使用坚固耐用的可充电智能锂离子电池供电。使用随附的交流电适配器可以直接使用交 流电源。

## <span id="page-4-1"></span>如何联系 *Fluke*

要联系 Fluke, 请拨打以下电话号码:

- 美国:1-800-760-4523
- 加拿大: 1-800-36-FLUKE (1-800-363-5853)
- 欧洲: +31 402-675-200
- 日本:+81-3-6714-3114
- 新加坡: +65-6799-5566
- 世界各地: +1-425-446-5500

或者, 请访问 Fluke 公司网站: www.fluke.com。

如需注册产品,请访问 http://register.fluke.com 或 www.fluke.com/productinfo。

要查看、打印或者下载最新的说明书补充材料,请访问 http://us.fluke.com/usen/support/manuals。

要索取印刷手册,请访问 www.fluke.com/productinfo。

<span id="page-5-0"></span>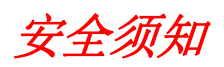

警告表示可能对用户造成危险的状况和操作。小心表示可能对本产品或受测设备造成损坏的状 况和操作。

### △▲△ 警告

#### 为防止可能出现的触电、着火或人身伤害,请确保安全操作本产品:

- **•** 在使用产品前,请先阅读所有安全须知。
- **•** 仔细阅读所有说明。
- **•** 请勿改装产品并仅将产品用于指定用途,否则可能减弱产品所提供的防 护功能。
- **•** 当显示电池电量不足指示时请更换电池,以防测量不正确。
- **•** 若产品工作异常,请勿使用。
- **•** 如果产品被改动或已损坏,请勿使用。
- **•** 若产品损坏,请将其禁用。
- **•** 有关实际温度,请参阅发射率信息。反光物体会导致测得的温度比实际 温度要低。这些物体会产生烧伤危险。
- **•** 勿将电池和电池组置于热源或火源附近。请勿置于阳光下照射。
- **•** 请勿拆开或挤压电池和电池组。
- **•** 如果长期不使用产品,请将电池取出,以防电池泄漏而损坏产品。
- **•** 将电池充电器连接到充电器前面的电源插座。
- **•** 请仅使用 **Fluke** 认可的电源适配器对电池充电。
- **•** 保持电池和电池组清洁干燥。用干燥、清洁的布清理接头。
- **•** 电池含有危险化学物质,可能造成灼伤或爆炸。如果接触到化学物质, 请用水清洗或就医。
- **•** 切勿拆开电池。
- **•** 如果发生电池泄漏,使用前请先修复本产品。
- **•** 请仅使用产品随附的外接电源。
- **•** 不要将金属物放入接头中。
- **•** 仅使用指定的备件。
- **•** 请由经过认可的技术人员维修产品。
- **•** 如果长时间不使用产品或需要将产品存放在温度高于 **50** °**C** 的环境中, 请取出电池。若不取出电池,电池漏液可能损坏产品。
- **•** 如果充电电池在充电时变热 **(>50** °**C)**,则需断开电池充电器,并将本产 品或电池移至凉爽、非易燃的地点。
- **•** 中度使用 **5** 年或重度使用 **2** 年后,请更换充电电池。中度使用被定义 为每周充电两次。重度使用被定义为每日放电至电量耗尽并充电。
- **•** 请勿将电池端子短接在一起。
- **•** 请勿将电池或电池组置于可能引起端子短路的容器内。
- **•** 请勿直视激光。请勿将激光直接对准人或动物或从反射面间接照射。
- **•** 切勿使用光学工具 (如双筒镜、望远镜、显微镜等)直视激光。光学 工具可能会聚焦激光,从而伤害眼睛。
- **•** 请勿拆开产品。激光束会危害眼睛。请仅通过认可的技术服务站点修复 产品。
- **•** 请勿将激光视镜用作激光护目镜。激光视镜仅用于在明亮光线环境下更 好地观察激光。
- **•** 切勿将本产品用于医疗应用。本产品仅用于设备评估,绝不用于诊断、 治疗或者其他本产品可能接触到患者的应用方面。

#### W 小心

热像仪在极端环境温度下存放和 **/** 或连续运行会造成仪器运行临时中 断。在这种情况下,先使热像仪状态稳定(冷却或预热),然后再恢复 操作。

表 1 所列为热像仪上或本手册中所使用的符号。

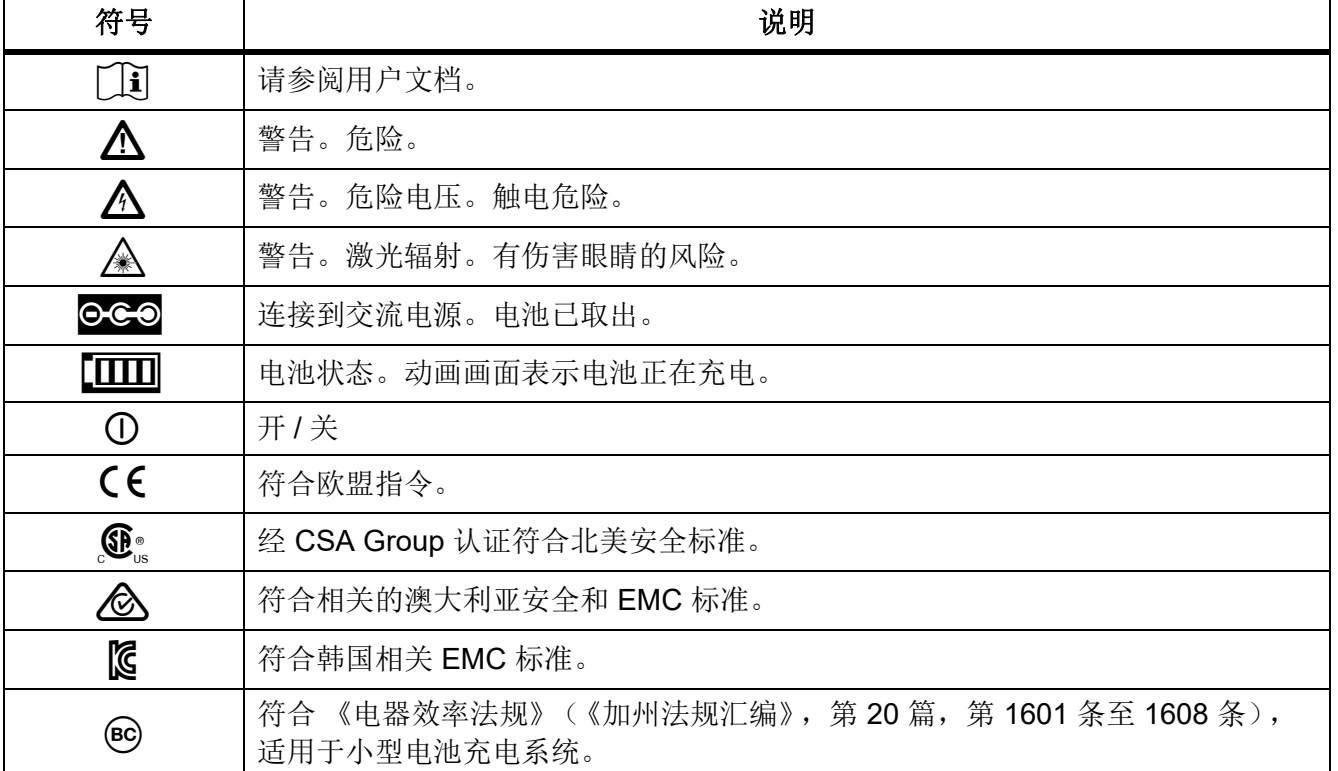

#### 表 **1.** 符号

表 **1.** 符号 (续)

| 符号           | 说明                                                                                                    |
|--------------|----------------------------------------------------------------------------------------------------|
|              | 日本质量协会                                                                                                    |
| ⇔<br>Li-ion  | 本产品含有锂离子电池。切勿与固态废弃物一同丢弃。废弃电池应由具资质的回收<br>机构或危险材料处理机构按照当地有关规定予以处理。请联系授权的 Fluke 服务中<br>心, 了解回收信息。                                                                                                    |
| 図            | 本产品符合 WEEE 指令的标识要求。粘贴的标签指示不得将电气 / 电子产品作为<br>家庭垃圾丢弃。产品类别: 参照 WEEE 指令附录   中的设备类型, 本产品被归类<br>为第9类"监控仪器"产品。请勿将本产品作为未分类的城市废弃物处理。                                                                       |
| <b>LASER</b> | 表示 2 类激光。请勿凝视光束 本产品的标签上可能存在带有以下符号的文<br>字: "IEC/EN 60825-1:2014。 除容差遵循 2007 年 6 月 24 日颁布的 Laser<br>Notice 50 外, 本激光设备符合 21 CFR 1040.10 和 1040.11 的规定。此外, 标签<br>上将以下列模式表示波长和光功率: λ = xxxnm, x.xxmW。 |

## <span id="page-8-0"></span>熟悉产品

本手册对多个机型的功能进行了解释说明。由于不同的机型有不同的功能,因此手册中有的信 息可能不适用于您的热像仪。使用表 [2](#page-8-2) 查看您的热像仪的功能。

### <span id="page-8-1"></span>功能

表 [2](#page-8-2) 列出了热像仪具有的功能。

<span id="page-8-2"></span>

| 功能                            | <b>TiX500</b> | <b>TiX501</b> | <b>TiX520</b> | <b>TiX560</b> | <b>TiX580</b> |
|-------------------------------|---------------|---------------|---------------|---------------|---------------|
| 对焦/图像增强                       |               |               |               |               |               |
| 高级手动对焦                        |               |               |               |               |               |
| LaserSharp™ 自动对焦系统            |               |               |               |               |               |
| 滤波器模式                         |               |               |               |               |               |
| MultiSharp <sup>™</sup> Focus |               |               |               |               |               |
| SuperResolution™              |               |               |               |               |               |

表 **2.** 功能

#### *TiX500, TiX501, TiX520, TiX560, TiX580*

用户手册

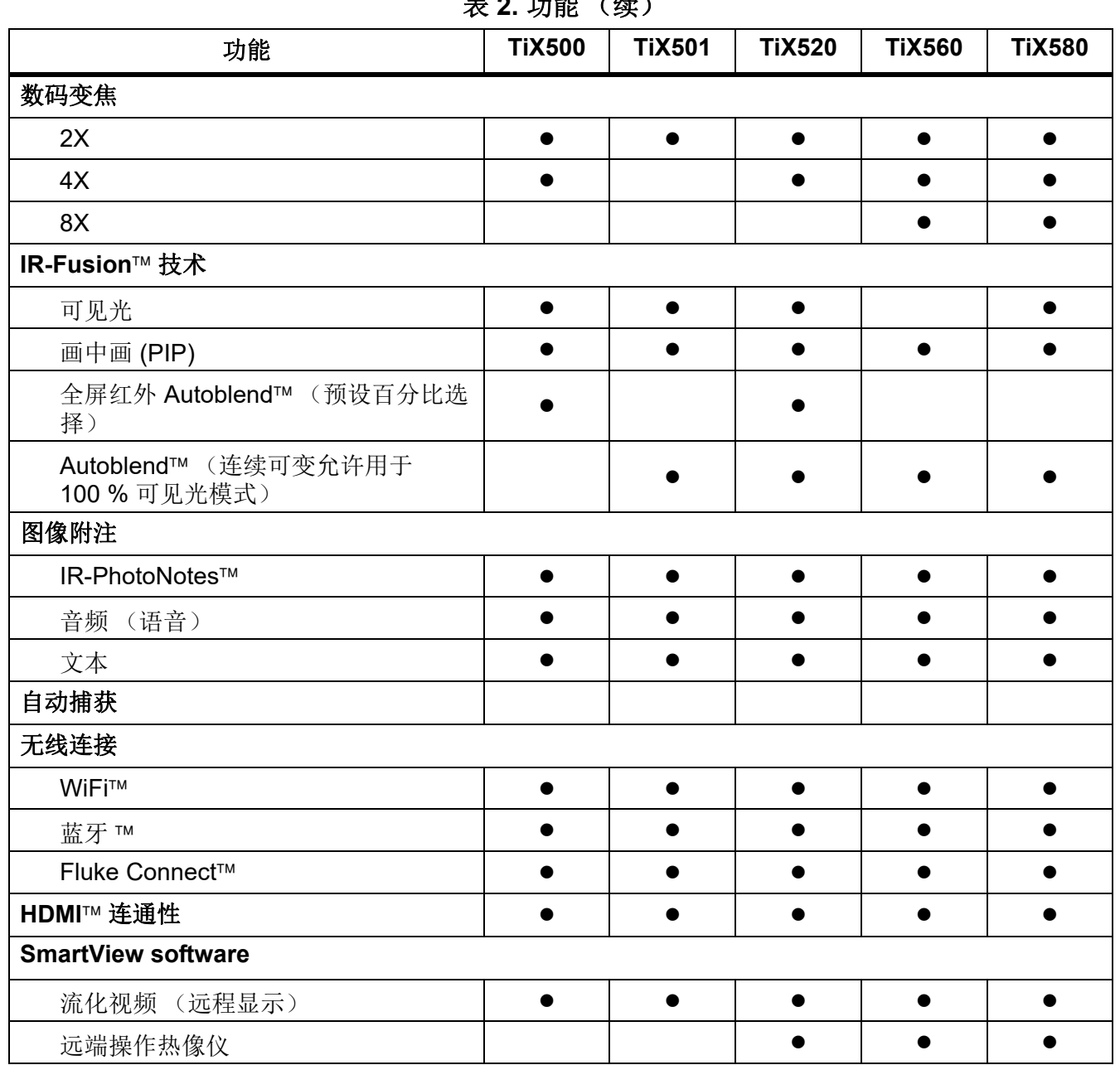

主**?** 功能 (妹)

## <span id="page-10-0"></span>控件

<span id="page-10-1"></span> $\mathbf{r}$ 

表 [3](#page-10-1) 显示了热像仪的连接。

表 **3.** 连接

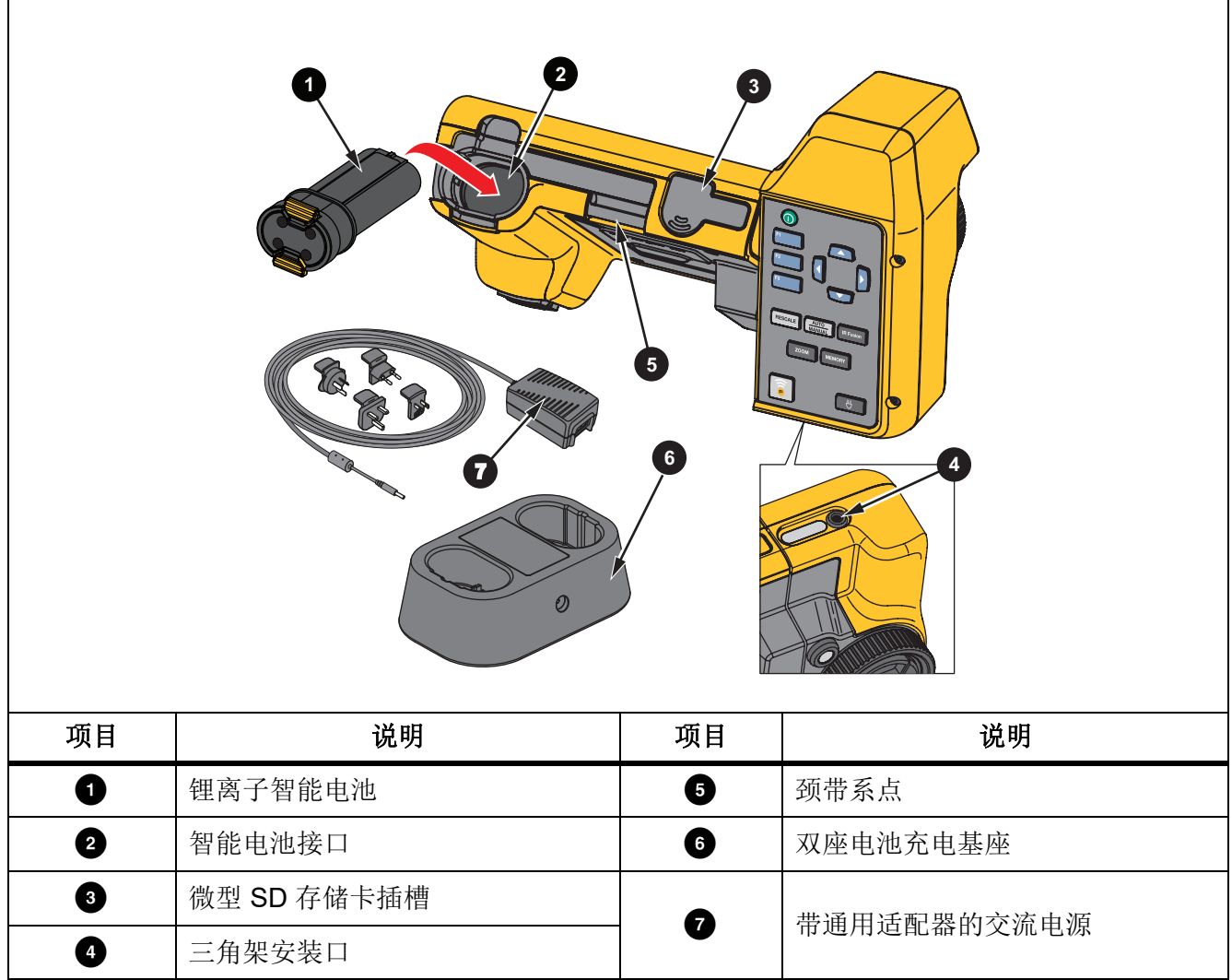

<span id="page-11-0"></span>表 [4](#page-11-0) 显示了本产品的正面。

表 **4.** 正面视图

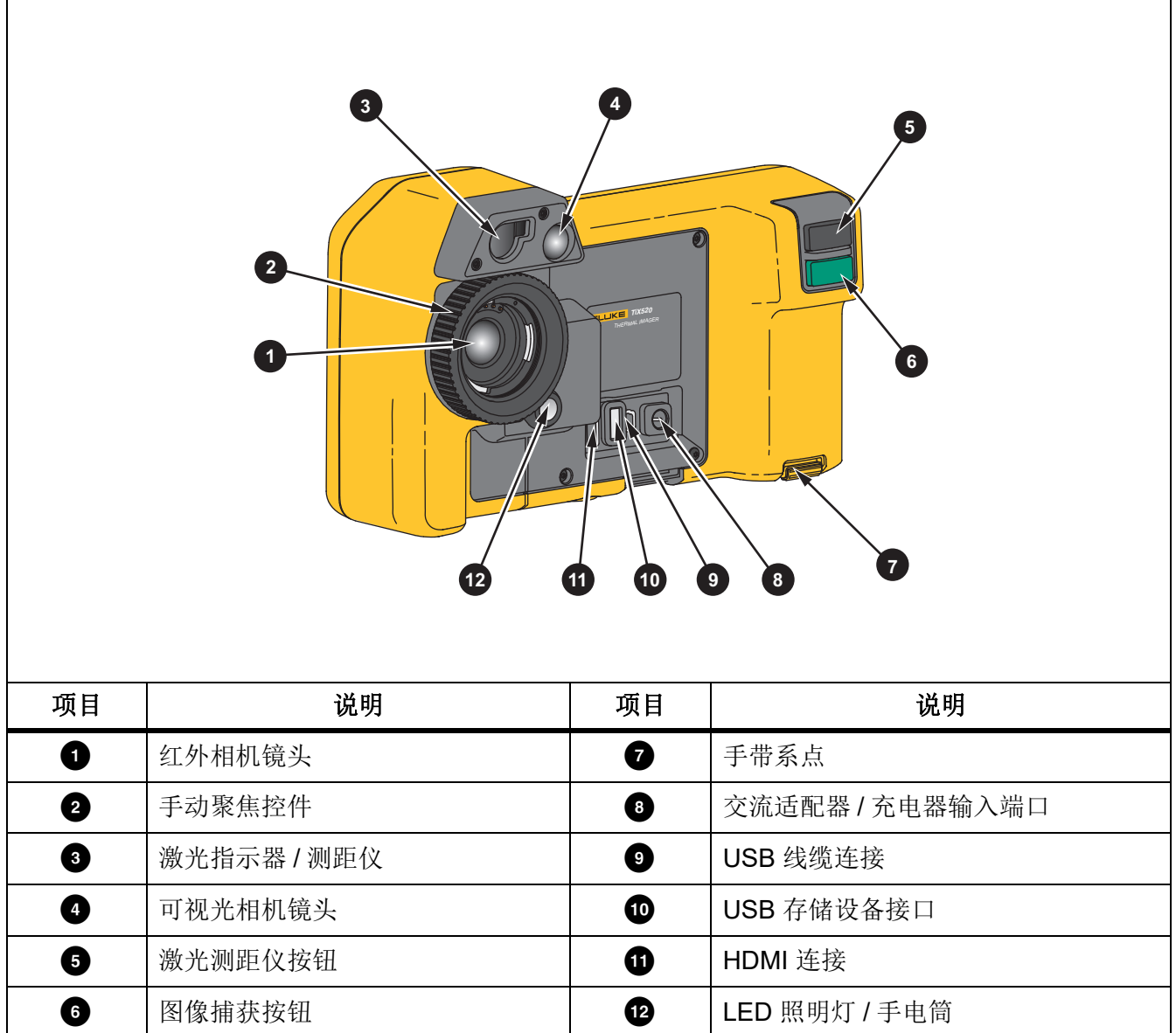

表 [5](#page-12-0) 显示了本产品的背面。

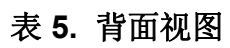

<span id="page-12-0"></span>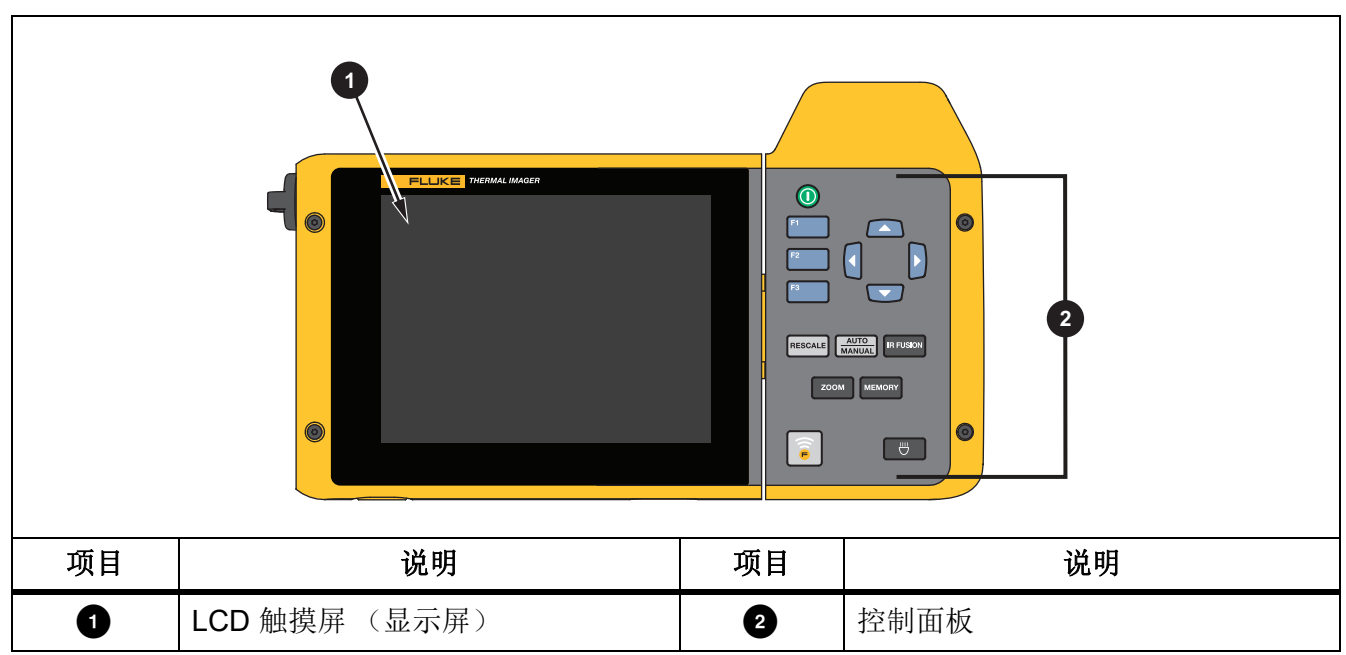

## <span id="page-13-0"></span>触摸屏

触摸屏提供了最常用设置的快捷方式。要更改参数或选择功能和选项,请在显示屏上触按目 标。

触摸屏具有背照灯,可在昏暗的环境中操作。表 [6](#page-13-1) 显示了各触按目标的位置。不在菜单中时, 轻触两下显示屏即可捕获图像。

<span id="page-13-1"></span>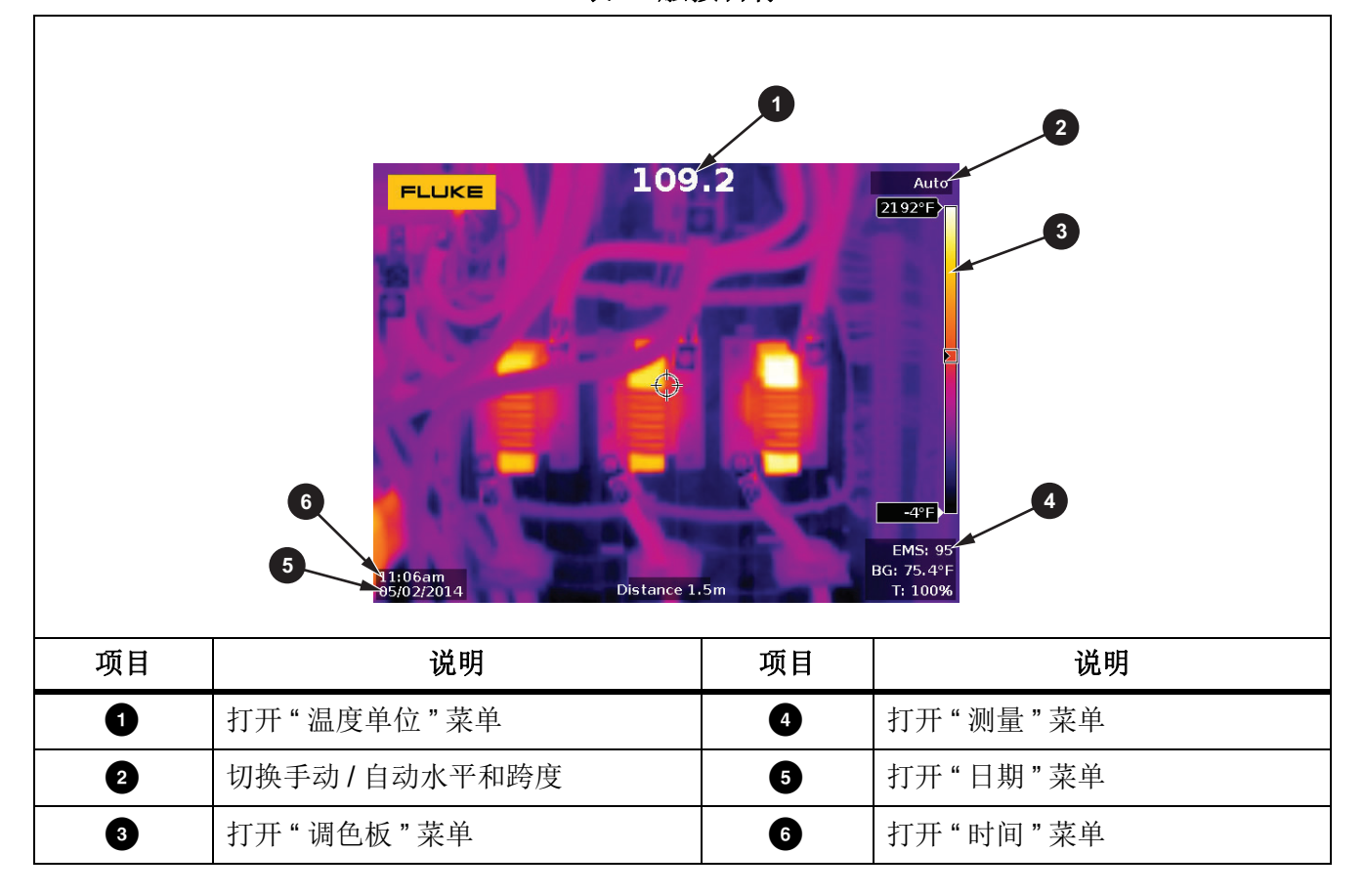

表 **6.** 触按目标

## <span id="page-14-0"></span>控制面板

控制面板用于更改参数或选择功能和选项。表 [7](#page-14-3) 列出了控制面板上按钮的功能。

<span id="page-14-3"></span>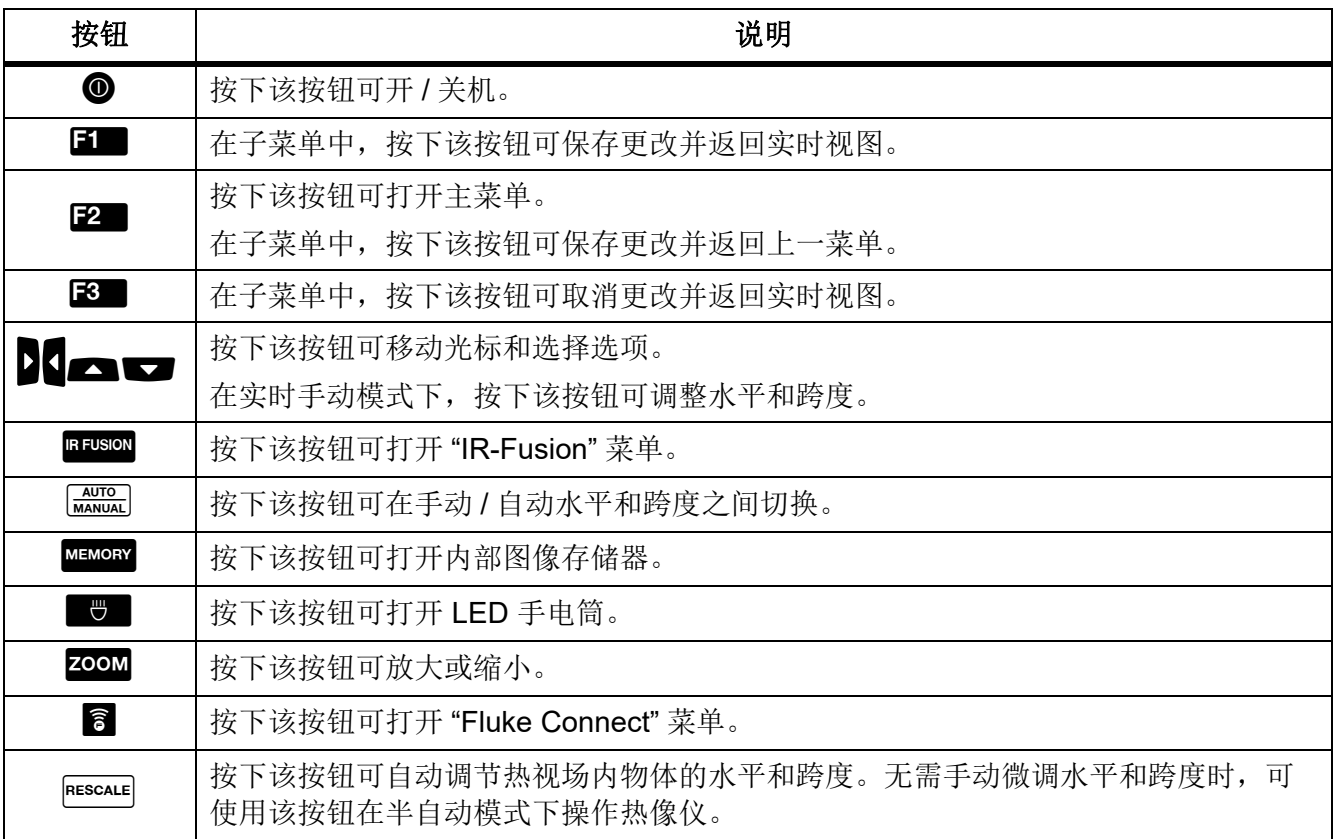

#### 表 **7.** 控制面板

## <span id="page-14-1"></span>基本操作

## <span id="page-14-2"></span>打开和关闭热像仪

在首次使用热像仪之前,请至少对电池充电两个半小时。请参阅[为电池充电](#page-51-0)。

要打开或关闭热像仪,请按住 ◎ 2 秒钟。

要使电池的使用时间最长,请使用节电和自动关闭功能。有关如何设置这些功能的详细信息, 请参见表 [14](#page-40-1)。

#### 注意

所有热像仪均需要足够的预热时间才能获得精确的温度测量值和最佳图像质量。 预热时间随型号和环境条件变化。尽管大多数热像仪可在 *3* 分 至 *5* 分钟内完全预 热,但是,如果您的应用中需要获得最精确的温度测量值,请至少等待 *10* 分钟。 当您在环境温度差异较大的环境之间移动热像仪时,可能需要更多调整时间。

### <span id="page-15-0"></span>对焦

正确对焦可确保红外能量正确地直接作用在检测器的像素上。如果没有正确聚焦,热图像就可 能会模糊不清,辐射测量数据也将不准确。焦外红外图像不常用,或价值不大。 要使用高级手动对焦系统对焦,请转动手动对焦控件,直至检查对象正确对焦。使用高级手动 对焦系统可以超控 LaserSharp 自动对焦系统。请参阅 *[LaserSharp](#page-31-0)* 自动对焦系统。

### <span id="page-15-1"></span>捕获图像

捕获图像:

1. 对焦目标。

2. 按住然后释放图**像捕获**按钮或轻触两下显示屏以捕获并冻结图像。

图像位于存储器缓冲区中,您可以保存或[编辑图像](#page-37-1)。要编辑图像,请参阅*编辑图像*。 根据所选的文件格式设置,热像仪显示捕获的图像和菜单栏。菜单栏会显示可用选项。

注意

*MultiSharp Focus* 可以不同的方式捕获并冻结图像。请参阅 *[MultiSharp Focus](#page-27-0)*。

## <span id="page-15-2"></span>保存图像

将图像保存为数据文件:

1. 捕获图像。

图像位于存储器缓冲区中,您可以保存或编辑图像。

2. 按国■可将图像另存为文件并返回实时视图。

## <span id="page-16-0"></span>菜单

使用菜单可更改和查看设置。

要更改设置:

- 1. 按 7/ 可选择一个选项。
- 2. 按日 可设置该选项。

主菜单、辅助菜单和选项菜单会在最后一次按下功能按钮 10 秒后关闭。在您进行选择、上升 到菜单一级或取消操作之前,选项选择菜单一直保持打开状态。

表 [8](#page-16-1) 列出了二级菜单。

<span id="page-16-1"></span>

| 二级菜单                 | 说明                                                             |  |  |
|----------------------|----------------------------------------------------------------|--|--|
| 测量                   | 设置与热图像相关的辐射温度测量数据的计算和显示。                                       |  |  |
| 图像                   | 设置用于在显示屏上和一些保存的图像和视频文件中显示红外图像的功能。                              |  |  |
| 相机                   | 设置二级相机功能的选项。                                                   |  |  |
| 内存                   | 选择该菜单可查看和删除捕获的图像和视频。                                           |  |  |
|                      | 选择该菜单可将热像仪与移动设备或其他 Fluke Connect 工具上的 Fluke<br>Connect 应用程序配对。 |  |  |
| <b>Fluke Connect</b> | 注意                                                             |  |  |
|                      | Fluke Connect 系统并非在所有国家/ 地区均有提供。                               |  |  |
| 设置                   | 更改用户首选项和查看关于热像仪的信息。                                            |  |  |

表 **8.** 主菜单

## <span id="page-17-0"></span>测量菜单

表 [9](#page-17-1) 列出了 " 测量 " 菜单中的选项。

表 **9.** 测量菜单

<span id="page-17-1"></span>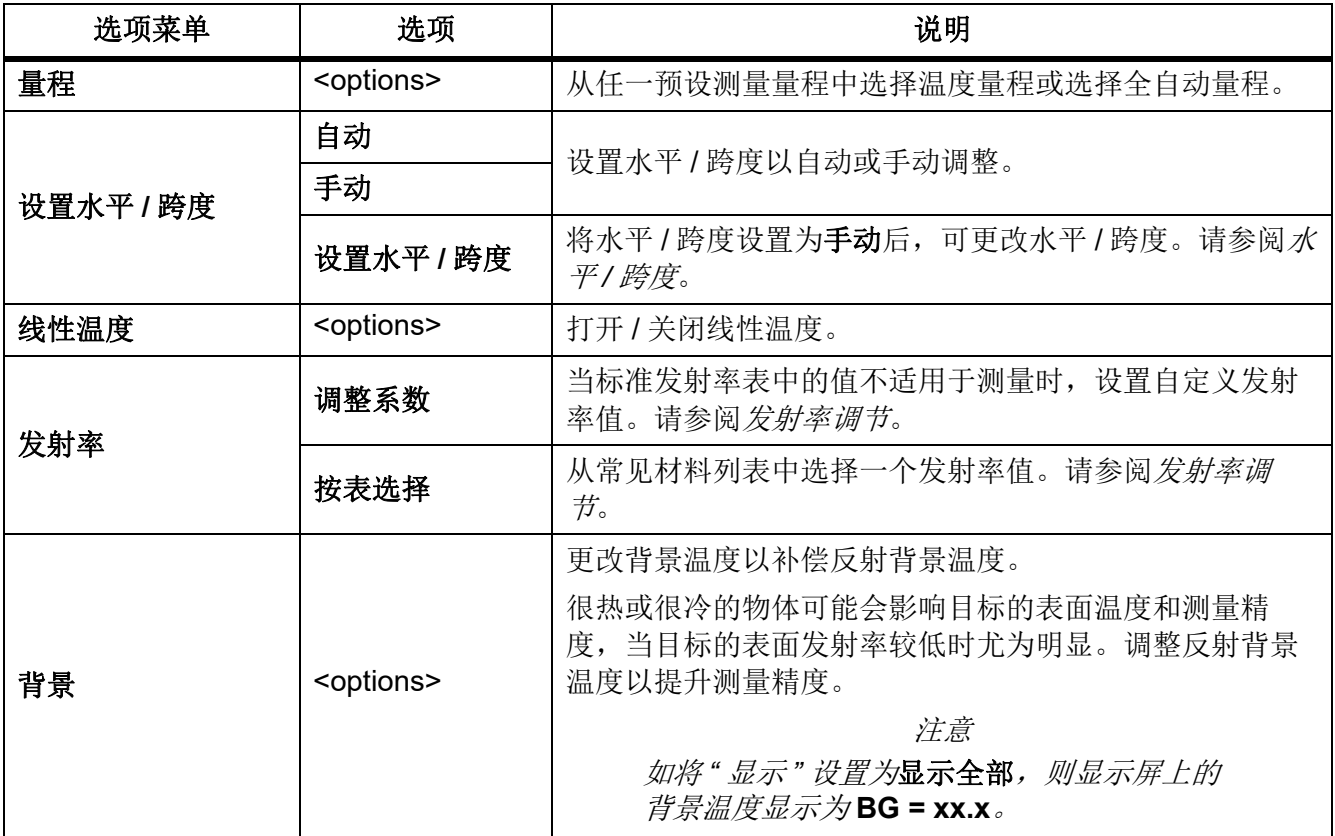

| 选项菜单 | 选项                  | 说明                                                                                                    |  |  |
|------|---------------------|----------------------------------------------------------------------------------------------------|--|--|
|      |                     | 更改透明红外窗口的透射率 (红外窗口)。                                                                                  |  |  |
| 透射率  | <options></options> | 通过红外窗口进行红外检查时, 目标发射的红外能量并未<br>全部透过窗口的光学材料。如果已知窗口的透射率, 则可<br>以在热像仪或 SmartView 软件中调整透射率百分比以提升<br>测量的精度。 |  |  |
|      |                     | 注意                                                                                                    |  |  |
|      |                     | 如将"显示"设置为显示全部, 则显示屏上的<br>透射率校正显示为t=xxx%。                                                              |  |  |
|      | 热                   | 选择该菜单可在显示屏上查看和打开 / 关闭热、冷点指示。                                                                          |  |  |
| 点温度  | 冷                   | 测点温度是浮动的高低温度指示,其在显示屏上随图像温<br>度测量结果波动而移动。                                                              |  |  |
|      | 全部关闭                | 关闭固定温度点标记。                                                                                            |  |  |
| 点标记  | <options></options> | 选择用于在捕获图像前突出显示区域的固定温度点标记的<br>数量。请参阅 <i>点标记</i> 。                                                      |  |  |
|      | 开启                  |                                                                                                    |  |  |
| 点框   | 关                   | 打开 / 关闭处于目标中心的温度测量区 (框)。                                                                              |  |  |
|      | 设置尺寸                | 将点框设置为开时, 可更改点框的尺寸。请参阅 <i>点框</i> 。                                                                    |  |  |
|      | 设置位置                | 将点框设置为开时,可更改点框的位置。请参阅 <i>点框</i> 。                                                                     |  |  |

表 **9.** 测量菜单 (续)

### <span id="page-19-0"></span>水平 */* 跨度

水平和跨度是在量程内设置的温度总量程中的值。水平是在温度总量程中查看到的温度水平。 跨度是在温度总量程中查看到的温度跨度。参见表 [10](#page-19-1)。

<span id="page-19-1"></span>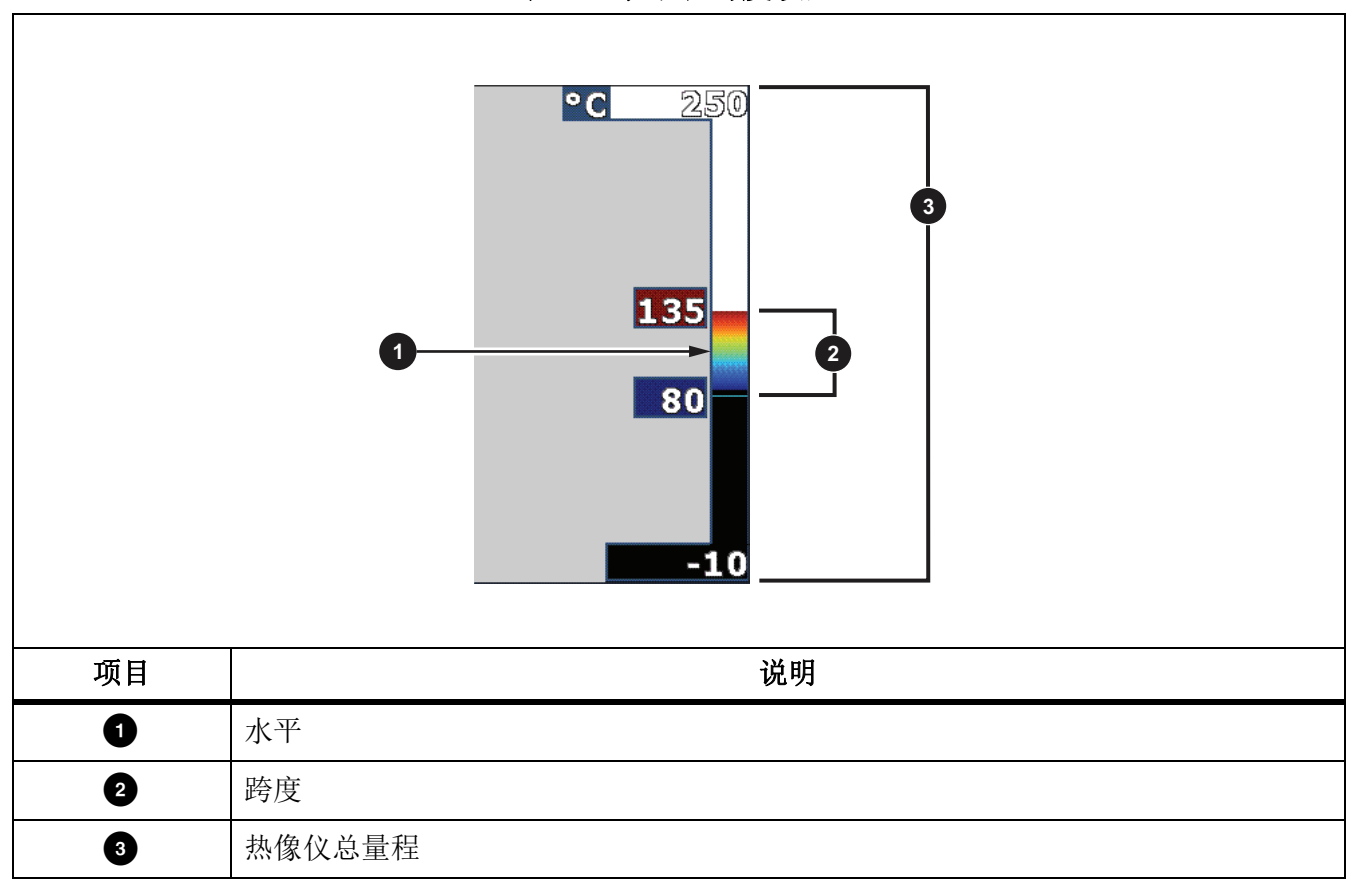

表 **10.** 水平和跨度设置

在自动水平 / 跨度模式下,热像仪根据量程内设置的温度来设置水平 **/** 跨度。

当热像仪的量程设置为任一预设测量量程且水平 **/** 跨度设置为手动时,水平设置在总温度量程 内上下移动热跨度。

更改水平 / 跨度:

- 1. 选择测量 > 水平 **/** 跨度 > 手动。
- 2. 选择设置水平 **/** 跨度。
- 3. 按:
	- 可减少温度跨度。
	- 可增加温度跨度。
	- • • 可将跨度移至更高的温度水平。
	- ■ 可将跨度移至更低的温度水平。

沿显示屏右侧显示的刻度会显示热跨度大小是增加还是减少,并在移至总量程内的不同水平时 显示热跨度。参见表 [10](#page-19-1)。

有关最小跨度的详细信息,请参阅*[详细技术指标](#page-54-0)*。

#### 注意

热像仪开启时采用的"水平和跨度"模式 (自动或手动) 始终与热像仪在关闭时 所处的模式相同。

#### <span id="page-20-0"></span>发射率调节

所有物体都辐射红外能量。目标的实际表面温度和发射率会影响能量辐射量。热像仪感应目标 表面的红外能量,并使用该数据计算估计的温度值。许多常见材料 (如木材、水、皮肤、织物 和涂漆面, 包括金属)均能有效辐射能量并具有 ≥90 % (或 0.90)的高发射率。热像仪可精准 测量具有高发射率的目标的温度。

发光面或未涂漆的金属无法有效地辐射能量并具有 <0.60 的低发射率。要使热像仪能计算出更 精准的低发射率目标实际温度估计值,请调整发射率设置。

#### W 警告

#### 为防止人身伤害,请参阅实际温度的辐射系数信息。反光物体会导致测 得的温度比实际温度要低。这些物体会产生烧伤危险。

将发射率设置为直接值,也可以使用一些常见材料的发射率值列表中的值。如果发射率值 <0.60, 则显示屏上会显示 " 小心 "。

#### 注意

对于发射率 *<0.60* 的表面,很难确定可靠而一致的实际温度。热像仪计算温度测 量值时,发射率越低,出现误差的可能性越大,因为更多进入相机的能量会被指 定为背景温度。即使正确执行了发射率调整和反射背景调整也是如此。

#### <span id="page-21-0"></span>点标记

保存图像之前,可在显示屏上用固定温度点标记突出显示一个区域。

设置标记:

- 1. 选择测量 > 标记。
- 2. 选择一个选项。
- 3. 按 EI 可设置标记选项并转至"移动标记"显示屏。

移动标记图标会显示在显示屏上,功能按钮上的标签会变为完成、下一步和取消。 在显示屏上更改标记位置:

- 1. 按 了 3 3 4 可移动图像上的标记位置。
- 2. 按 2 可选择下一个标记。
- 3. 对其余标记进行同样的操作。
- 4. 完成后按日】。

#### <span id="page-21-1"></span>点框

用点框功能将温度测量区 (框)调整至目标中心。该区可伸缩到红外图像的不同水平中。该区 会显示该区中的最高 (MAX)、平均 (AVG) 以及最低 (MIN) 温度测量值。

#### 注意

如果使用了点框,则热像仪的水平和跨度将根据点框内的热场景进行调整。

在点框设置为开时设置点框的尺寸:

1. 选择测量 > 点框 > 设置尺寸。

- 2. 按:
	- 图 可减少点框的垂直尺寸。
	- ■ 可增加点框的垂直尺寸。
	- 可减少点框的水平尺寸。
	- 2 可增加点框的水平尺寸。

当点框的尺寸适合时,可按E 设置更改并退出菜单或按E 设置更改并返回上一菜单。 在点框设置为开时设置点框的位置:

- 1. 选择测量 > 点框 > 设置位置。
- 2. 按 3 △ 3 1 可移动图像上的点框位置。

3. 当点框的位置适合时,可按E 过设置更改并退出菜单或按E 过设置更改并返回上一菜单。

## <span id="page-23-0"></span>图像菜单

表 [11](#page-23-1) 列出了 " 图像 " 菜单中的选项。

表 **11.** 图像菜单

<span id="page-23-1"></span>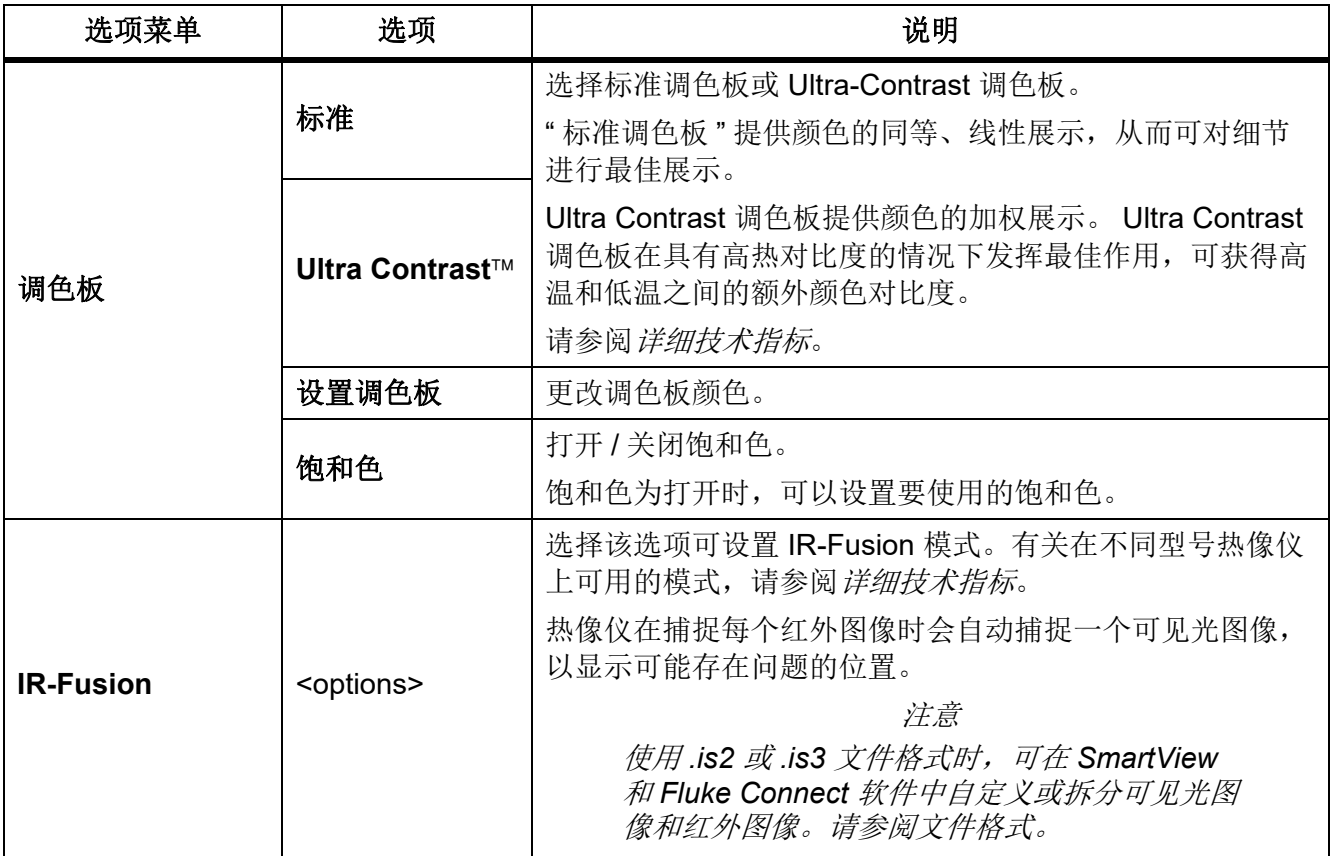

| 选项菜单 | 选项     | 说明                                                                                                    |  |  |  |
|------|--------|----------------------------------------------------------------------------------------------------|--|--|--|
| 颜色警报 | 高温警报关闭 | 打开 / 关闭高温颜色警报。高温颜色警报显示一幅全可见光<br>图像,并只显示在所设置的表面温度水平以上的目标物体或<br>区域的红外信息。                                             |  |  |  |
|      | 低温警报关闭 | 打开 / 关闭低温 (或露点)颜色警报。低温颜色警报显示一<br>幅全可见光图像,并只显示所设置的表面温度水平以上的目<br>标物体或区域的红外信息。                                        |  |  |  |
|      | 设置高温警报 | 设置高表面温度水平。需要打开高温警报。                                                                                                |  |  |  |
|      | 设置低温警报 | 设置低表面温度水平。需要打开低温警报。<br>注意<br>热像仪不会自动感应环境或表面露点水平。要将<br>低温颜色警报功能用作露点颜色警报,请确定并<br>输入表面露点温度。呈现的颜色有助于识别可能<br>出现露点冷凝的区域。 |  |  |  |
|      | 室外     | 显示一组高低限制外的颜色等温线或红外信息。需要打开高<br>温警报和低温警报并设置两个警报的温度水平。                                                                |  |  |  |
|      | 室内     | 显示一组高低限制内的颜色等温线或红外信息。需要打开高<br>温警报和低温警报并设置两个警报的温度水平。                                                                |  |  |  |

表 **11.** 图像菜单 (续)

| 选项菜单 | 选项                  | 说明                                               |  |  |
|------|---------------------|--------------------------------------------------|--|--|
| 显示   | <options></options> | 设置可在显示屏上查看的图形。                                   |  |  |
|      |                     | 注意<br>对于具有开1关控件的装置,必须使用这些控件<br>进行开启和关闭操作。        |  |  |
| 图像增强 | <options></options> | 设置热像仪的高级图像增强功能。请参阅 <i>图像增强</i> 。                 |  |  |
|      | 开启                  | 打开 / 关闭显示屏上的 Fluke 徽标。                           |  |  |
| 徽标   | 关                   |                                                  |  |  |
|      | 自定义                 | 使用 SmartView 软件, 可通过 USB 接口将自定义徽标从<br>PC 上传至热像仪。 |  |  |
| 距离   | 开启                  | 打开 / 关闭显示屏上的距离单位。请参阅 <i>距离</i> 。                 |  |  |
|      | 关                   |                                                  |  |  |
|      | <options></options> | 将单位设置为英尺或米。请参阅 <i>距离</i> 。                       |  |  |

表 **11.** 图像菜单 (续)

### <span id="page-26-0"></span>图像增强

使用 " 图像增强 " 菜单启用热像仪的高级功能。可分别启用 MultiSharp Focus 或 SuperResolution。可配合 MultiSharp Focus 或 SuperResolution 使用滤波器模式。表 [12](#page-26-1) 列出 了 " 图像增强 " 菜单中的选项。

#### 表 **12.** 图像增强菜单

<span id="page-26-1"></span>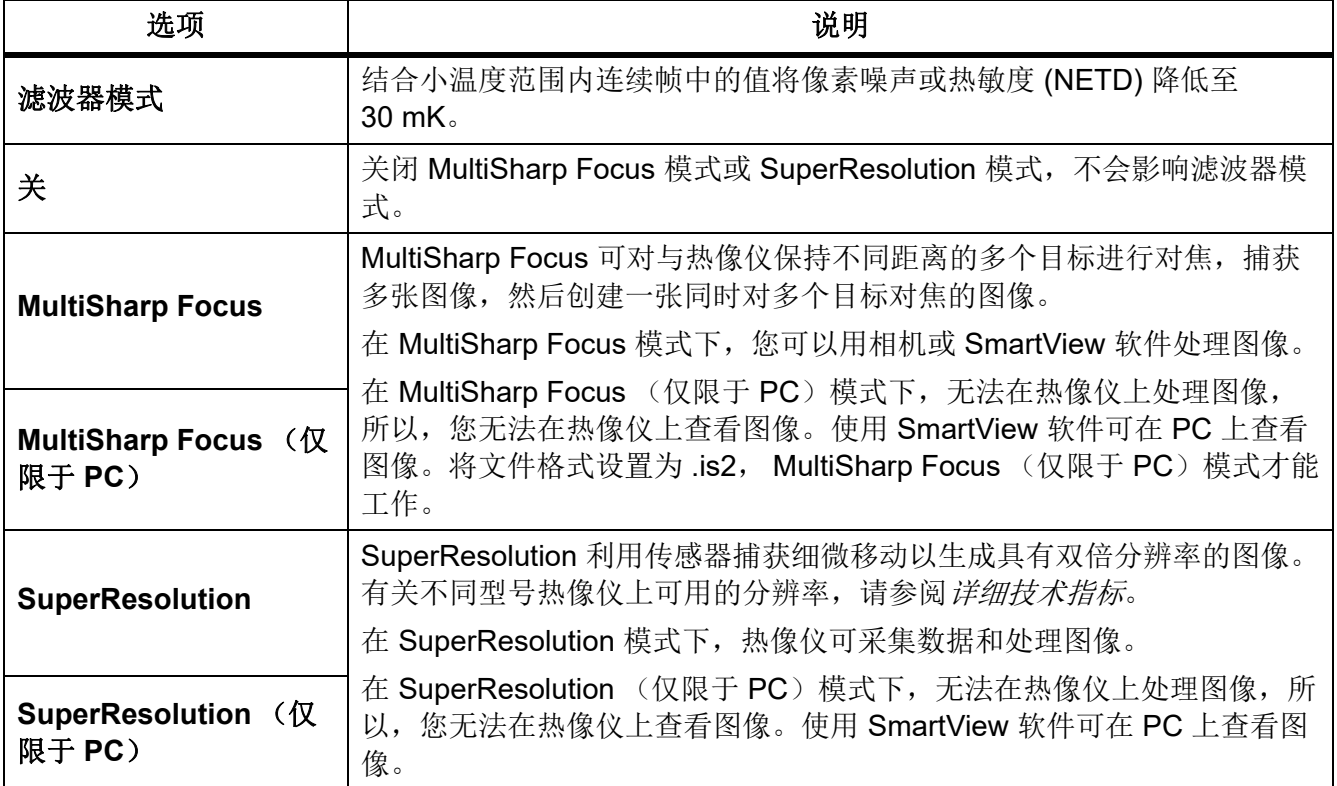

#### <span id="page-27-0"></span>MultiSharp Focus

MultiSharp Focus 可对与热像仪保持不同距离的多个目标进行对焦,捕获多张图像,然后创建 一张同时对多个目标对焦的图像。

注意

*MultiSharp Focus* 配合标准镜头的最短对焦距离为 *15 cm (6 in.)*。为获得最佳性 能,请将相机置于距离最近目标 *≥23 cm (9 in.)* 处。*MultiSharp Focus* 也适用于所 有兼容镜头。

使用方法:

- 1. 将热像仪对准目标。
- 2. 捕获图像。捕获图像时保持热像仪稳定。

显示屏会显示 ~2 秒 (60 Hz 模式)或 5 秒 (9 Hz 模式)正**在保存 …**。

- 3. 当显示屏不再显示正在保存 **…** 时,您可以移动热像仪。保存图像时,必要时可使用三脚架 保持热像仪稳定。
	- 在 MultiSharp Focus 模式下, 热像仪可采集热像仪中的图像并将合焦的图像在显示屏上 显示 ~8 秒 (60 Hz 型号)或 ~15 秒 (9 Hz 型号)。

在显示屏上确认所需的图像。如有可能,在热像仪上处理图像。

在 MultiSharp Focus (仅限于 PC)模式下, 在您捕获图像之前, 热像仪会采集单个文 件中的图像并在其出现时显示在显示屏上 (~2 秒 (60 Hz 型号)或 ~5 秒 (9 Hz 型 号)。

在 MultiSharp Focus (仅限于 PC)模式下,您在热像仪上无法查看合焦的图像。如有可 能,当您在工作现场时,可在计算机上下载、处理并查看图像。要查看合焦的图像,请用 SmartView 软件打开图像。

注意

部分目标具有异常热特性,这可导致 *MultiSharp Focus* 算法失败。如果 *MultiSharp Focus* 模式无法捕获清晰图像,则可以使用 *LaserSharp* 自动对焦或 高级手动对焦。

#### **SuperResolution**

SuperResolution 利用传感器捕获细微移动以生成具有双倍分辨率的图像。有关不同型号热像 仪上可用的分辨率,请参阅[详细技术指标](#page-54-0)。

使用方法:

- 1. 捕获图像。
- 2. 保持成像仪稳定达 ~1 秒钟。
	- 在 SuperResolution 模式下, 成像仪可采集数据和处理图像。图像将在成像仪的显示屏 上显示 ~18 秒。
	- 在 SuperResolution (仅限于 PC)模式下, 无法在成像仪上处理图像, 所以, 不能在成 像仪上查看图像。使用 SmartView 软件可在 PC 上查看图像。

#### <span id="page-28-0"></span>距离

使用激光指示器 **/** 测距仪可测量距热像仪最远达 30 米的目标的距离。您可以选择在显示屏上以 英尺或米显示距离。距离会作为图像的一部分进行保存。

#### 《《 へ 警告

#### 为了防止眼部损伤或人身伤害:

- **•** 请勿直视激光。请勿将激光直接对准人或动物或从反射面间接照射。
- **•** 请勿拆开产品。激光束会危害眼睛。请仅通过认可的技术服务站点修复 产品。

#### *TiX500, TiX501, TiX520, TiX560, TiX580*

用户手册

要使用测距功能:

- 1. 打开距离功能并设置要在显示屏上显示的单位。
- 2. 将热像仪对准目标。
- 3. 按激光测距仪按钮。

显示屏顶部会显示 A。

- 4. 将红色激光点定位到目标上。
- 5. 释放激光测距仪按钮。

距离测量值显示在屏幕底部。热像仪无法进行测量时,测量值将显示为 "- - - -"。在这种情况 下,使用三脚架或保持热像仪稳定,然后重新进行测量。如果激光测距超限,则热像仪会因 超出量程距离而显示一则错误消息。

### <span id="page-29-0"></span>相机菜单

表 [13](#page-29-1) 列出了 " 相机 " 菜单中的选项。

<span id="page-29-1"></span>

| 选项菜单                | 选项                  | 说明                                                     |  |  |
|---------------------|---------------------|--------------------------------------------------------|--|--|
| LaserSharp 自<br>动对焦 | 开启                  | 打开 LaserSharp 自动对焦可自动对目标对焦。请参阅<br>LaserSharp 自动对焦系统。   |  |  |
|                     | 关                   | 关闭 LaserSharp 自动对焦则可使用高级手动对焦。请参阅<br>LaserSharp 自动对焦系统。 |  |  |
| 背照灯                 | <options></options> | 选择该选项可设置显示屏的亮度级别。                                      |  |  |
| 手电筒                 |                     | 打开 / 关闭内置手电筒。                                          |  |  |
| 视频                  |                     | 选择该选项可录制视频和音频。                                         |  |  |
|                     | 视频 / 音频             | 注意<br>要进行语音 (音频) 录制, 需使用蓝牙耳机且必须                        |  |  |
|                     |                     | 启用无线电。并非在所有地区均提供此功能。                                   |  |  |
|                     | 仅视频                 | 选择该选项可仅录制视频。                                           |  |  |
|                     | 录制视频                | 选择该选项可开始录制视频。请参见 <i>视频</i> 。                           |  |  |

表 **13.** 相机菜单

表 **13.** 相机菜单 (续)

| 选项菜单 | 选项               | 说明                                                                         |  |  |  |
|------|------------------|----------------------------------------------------------------------------|--|--|--|
|      | 开始捕获             | 使用"自动捕获"设置可自动捕获并保存一幅或一系列红外图<br>像。                                          |  |  |  |
|      | 间隔               | 设置捕获图像间隔的小时数、分钟数、或秒数。                                                      |  |  |  |
|      |                  | 泣意                                                                         |  |  |  |
| 自动捕获 |                  | 可用的最小间隔会受文件类型和可见光相机设置影<br>响。有些组合创建的文件较大,捕获和保存所需的时<br>间也更长,因此最小间隔时间较其他情况更长。 |  |  |  |
|      | 图像计数             | 设置要捕获的图像数量。或者, 选择 <b>最大内存</b> 以捕获并保存图<br>像, 直至占满所选内存空间或直至电池电量耗尽。           |  |  |  |
|      | 手动扳机             | 选中 <b>开始捕获</b> 后,选择该选项可自动捕获图像。                                             |  |  |  |
|      | 临时扳机             | 选中 <b>开始捕获</b> 后,选择该选项可在值高于或低于设定温度限值时<br>捕获图像。                             |  |  |  |
|      | 设置临时扳机           | 选中临时扳机后, 可设置触发自动捕获图像的温度和条件。                                                |  |  |  |
| 无线   | <b>Bluetooth</b> | 使用 Bluetooth 技术将热像仪连接至无线耳机等设备。 请参见 <i>无</i><br>线连接。                        |  |  |  |
|      | WiFi 热点          | 没有 WiFi 网络时,可使用热像仪创建无线热点。请参见 <i>无线连</i><br>接。                              |  |  |  |
|      | WiFi 网络          | 将热像仪连接至 WiFi 网络,便可在热像仪上登录 Fluke Connect<br>账户。请参见 <i>无线连接</i> 。            |  |  |  |

#### <span id="page-31-0"></span>*LaserSharp* 自动对焦系统

热像仪上的激光指示器 **/** 测距仪不仅可用作辅助照准,而且还是 LaserSharp 自动对焦系统的组 成部分。

#### 令人 警告

### 为防止眼睛损害和人身伤害,请不要直视激光。请勿将激光直接对准人 或动物或从反射面间接照射。

使用 LaserSharp 自动对焦系统:

- 1. 选择相机 > **LaserSharp** 自动对焦 > 打开。
- 2. 将热像仪对准目标。
- 3. 按住激光测距仪按钮。

显示屏顶部会显示 A。

- 4. 将红色激光点定位到目标上。
- 5. 释放激光测距仪按钮。

自动对焦系统可自动对焦目标。

注意

激光指示器经过校准,与红外镜头保持平行。在 *AutoBlend* 模式下,激光指示器 激光点将位于显示屏中心点标记的正上方。更简单的方法则是用眼睛将可见激光 指示器定位在目标上,而非显示屏上。

<span id="page-32-0"></span>视频

视频控件包括停止、后退、快进和暂停 / 播放功能。视频录制时长受热场景和所记录数据的复 杂性影响。

注意

要录制音频文件,需使用 *Bluetooth* 耳机且必须启用无线电。并非在所有地区均 提供此功能。

视频捕获格式在"设置"菜单上设置。有关更多信息,请参见*[文件格式](#page-41-0)*。

录制视频

录制:

- 1. 选择相机 > 视频。
- 2. 选择视频 **/** 音频或仅视频。
- 3. 触按录制视频可设置热像仪以录制视频。

显示屏的左上角会显示

- 4. 按下并释放图像捕获按钮开始录制。 显示屏的左上角会显示 erecl。运行时间显示在屏幕底部。
- 5. 按下并释放图像捕获按钮可停止录制。
- 6. 按 2 可结束录制会话。
- 7. 按 可保存视频文件。

#### 回放视频

回放:

- 1. 打开存储器菜单。
- 2. 选择要回放的文件。所有视频文件都会在缩略图的右上角显示 ■■ 图标。
- 3. 按日 设置要回放的文件。
- 4. 按国国开始回放。在回放期间,按 3 或 2 可快进和快退。按 国国可继续正常回放。
- 5. 按 3 可退出回放模式。

#### <span id="page-33-0"></span>无线连接

热像仪配有几个无线连接选项。首次使用无线功能之前,需启用无线电。请参见[启用无线电功](#page-43-2) [能](#page-43-2)。

#### **Bluetooth**

使用 Bluetooth 将热像仪连接至无线耳机等设备。 Bluetooth 开启后, 显示屏左上角会显示 %。

使用 Bluetooth:

- 1. 选择相机 > 无线 > **Bluetooth** > 打开。
- 2. 按选择可搜索相机接收网络范围内的可用 Bluetooth 设备。
- 3. 选择设备。
- 4. 按国国可连接设备或与设备断开连接。
- 5. 出现提示时,请输入密码。

#### <span id="page-33-1"></span>WiFi 热点

没有 WiFi 网络时,可使用热像仪创建无线热点。您可以使用热点下载保存的图片或从热像仪向 PC (通过 SmartView 软件)或移动设备 (通过 Fluke Connect 应用程序)流式传输实时图 像。有关详细信息,请参阅[实时流式传输至](#page-44-1) *PC* 和 *[Fluke Connect](#page-35-0)* 无线系统。 WiFi 热点开启 后,显示屏左上角会显示 | WiFi|。

注意

仅限科威特、智利和阿联酋室地区可在室内使用 *WiFi*。

要创建热点,请选择相机 > 无线 > **WiFi** 热点 > 打开。

要更改设置,请执行以下操作:

- 1. 选择相机 > 无线 > **WiFi** 热点 > 关闭。
- 2. 选择设置。
- 3. 选择一个选项:
	- **Name (SSID)** (名称 (**SSID**))用于更改 SSID
	- **Password** (密码)用于打开 / 关闭密码或更改密码
	- **Channel** (信道)用于更换信道
- 4. 按 国 可在显示屏上打开键盘。
- 5. 使用键盘输入对应选项的信息。

6. 按 2 可返回。

7. 按 图 可使用热像仪。

#### WiFi 网络

使用 WiFi 网络设置可将热像仪连接至 WiFi 网络并在热像仪上登录 Fluke Connect 账户。 WiFi 网络开启后,显示屏左上角会显示 WiFi

开启 "WiFi 网络 " 功能:

- 1. 选择相机 > 无线 > **WiFi** 网络 > 打开。
- 2. 按选择可搜索热像仪网络接收范围内的可用网络。
- 3. 选择一个网络。
- 4. 按■■可连接网络或断开网络网络。
- 5. 出现提示时,请输入密码。

#### 登录

成像仪连接至 WiFi 网络后, 您可以在成像仪上登录 Fluke Connect 账户并使用 Fluke Connect 即时上传功能。使用 Fluke Connect 即时上传功能时, 用成像仪拍摄的图像会自动上传至 Fluke Cloud 中的 Fluke Connect 账户。您可以在 Fluke Connect 应用程序或 Fluke Connect 网 络上查看保存在 Fluke Cloud 中的图像, 而无需移动设备和成像仪相互连接。

注意

由于各网络的安全配置文件有所不同,即时上传功能可能不适用于所有网络或所 有设备。

登录 Fluke Connect 账户:

- 1. 选择相机 > 无线 > 登录可在显示屏上打开键盘。
- 2. 使用键盘输入用户名。
- $3.$  按 $\blacksquare$
- 4. 使用键盘输入密码。
- $5.$  按 $\blacksquare$ 。

■ 会出现在显示屏上。

注销:

- 1. 选择相机 > 无线 > 注销。
- $2.$  按 $H$ .

## <span id="page-35-0"></span>*Fluke Connect* 无线系统

本热像仪支持 Fluke Connect 无线系统。Fluke Connect 系统可通过移动设备上的应用程序无线 连接 Fluke 测试工具。它会在您的移动设备上显示热像仪中的图像。

注意

*Fluke Connect* 系统并非在所有国家 */* 地区均有提供。

#### <span id="page-35-1"></span>*Fluke Connect* 应用程序

Fluke Connect 应用程序适用于 Apple 和 Android 产品。该应用程序可从 Apple 应用商店和 Google Play 下载。

如何将热像仪与 Fluke Connect 应用程序结合使用:

- 1. 在热像仪上,选择 **Fluke Connect** > 与 **Fluke Connect** 移动应用程序配对 > 打开。
- 2. 在移动设备上:
	- a. 转至设置 > **Wi-Fi**。
	- b. 选择以 **Fluke..** 开头的 Wi-Fi 网络。
- 3. 在 Fluke Connect 应用程序上, 从列表中选择热像仪。

此时可以在热像仪上拍摄图像,图像可从热像仪实时流式传输至移动设备。并非所有设备均可 提供实时传输功能。用成像仪拍摄的照片将保存在移动设备和成像仪上。

注意

要将图像保存至 *Fluke Connect* 应用程序,请将文件格式设置为 *.is2* (请参[阅文](#page-41-0) [件格式](#page-41-0))并将图像存储设置为内存 (请参见表 *[14](#page-40-1)*)。存储在 *SD* 卡或 *USB* 存储 设备上的图像可能无法传输至 *Fluke Connect* 应用程序。

4. 在热像仪上,捕获图像。

此时,图像位于缓冲区中。

5. 按国 可保存图像,然后可以通过手机应用程序查看图像。

有关如何使用该应用程序的详细信息,请访问 www.flukeconnect.com。

### <span id="page-35-2"></span>*Fluke Connect* 工具

使用热像仪无线连接支持 Fluke-Connect 的工具,可以:

- 查看各工具的实时测量结果。
- 将各工具的测量结果捕获为 .is2 和 .is3 格式图像。

要查找支持 Fluke Connect 的工具:

- 1. 打开各无线工具并确保无线功能已启用。有关如何使用工具的详细信息,请参阅各工具的文 档。
- 2. 打开热像仪。
- 3. 选择菜单 > **Fluke Connect** > 与 **Fluke Connect** 工具配对。
- 4. 按 工 可设置选择。

无线工具上的 Fluke Connect 按钮将开始闪烁。热像仪开始搜索并显示 20 m 无障碍物 (露 天)范围内或 6.5 m 有障碍物 (石膏板墙)范围内找到的可用工具的 ID 和名称列表。搜索 完成之前会有短暂延迟。

- 5. 选择工具名称。
- 6. 按 2 或触按选择可选择工具。
- 7. 重复上述步骤可选择各工具。
- 8. 选择 **Done** (完成)。

标签更改为包含编辑功能。默认情况下,热像仪显示并保存选定工具的数据。

要编辑选择:

- 1. 在热像仪上, 选择工具名称。
- 2. 按 ■■ 或触按编辑目标。通过" 编辑 " 菜单可选择显示测量数据并将其与图像一同保存至" 设置 " 菜单中选定的存储位置。

热像仪的显示屏更新后,将显示每个选定的无线工具的无线图标和实时测量结果。

### <span id="page-36-0"></span>*"* 存储器 *"* 菜单

使用 " 存储器 " 菜单可查看或删除捕获的图像和视频。将附加信息与文件一起保存后,伴随预 览文件会显示一个图标。图标为:

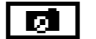

**IEI** IR-PhotoNotes 照片

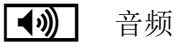

- |■■| 视频
- 日 文本

#### <span id="page-37-0"></span>查看图像

查看图像:

- 1. 打开存储器菜单。
- 2. 选择要查看的文件的预览图像。
- 3. 按 2 可查看文件。

#### <span id="page-37-1"></span>编辑图像

保存文件之前或之后,均可用热像仪编辑或修改图像。

#### 注意

要录制音频文件,需使用 *Bluetooth* 耳机且必须启用无线电。并非在所有地区均 提供此功能。

#### IR-PhotoNotes 系统

使用 IR-PhotoNotes 照片附注系统可捕获各种目标的可见光图像、文本或与分析和报告红外图 像相关的其他信息。可见光图像是清晰的数码照片,不使用红外技术。附注示例包括电机铭 牌、印制的资料或警告标志、环境或房间的更大视图以及相关设备或目标物体。IR-PhotoNotes 图像仅提供. is2 文件格式, 并存储在文件中, 因此您无需在以后对多个文件进行分类。

使用 IR-PhotoNotes 附注系统添加照片:

- 1. 对于缓冲区中的红外图像, 按 2 可打开"编辑图像"菜单。
- 2. 选择 **IR-PhotoNotes**。
- 3. 按 图 可进入图片模式。
- 4. 捕获图像。
- 5. 根据需要捕获更多的图像。有关使用 IR-PhotoNotes 能存储的最大图像数量, 请参阅*[详细技](#page-54-0)* [术指标](#page-54-0)。
- 6. 按 可随图像一起保存图片。

查看存储的 IR-PhotoNotes 附注:

- 1. 打开存储器菜单。
- 2. 选择要查看的文件。所有带 IR-PhotoNotes 附注的文件的预览文件均会显示[pn]。
- 3. 按国 可杳看照片附注。

### 音频

音频(语音)附注仅提供. is2 文件格式。音频与图像一起存储, 所以无需以后对多个文件进行 分类。

注意

要录制音频文件,需使用 *Bluetooth* 耳机且必须启用无线电。并非在所有地区均 提供此功能。

添加、回放或编辑音频文件:

1. 对于缓冲区中的图像, 按 2 可打开"编辑图像"菜单。

#### 2. 选择添加音频。

3. 对所需操作执行以下相应步骤。

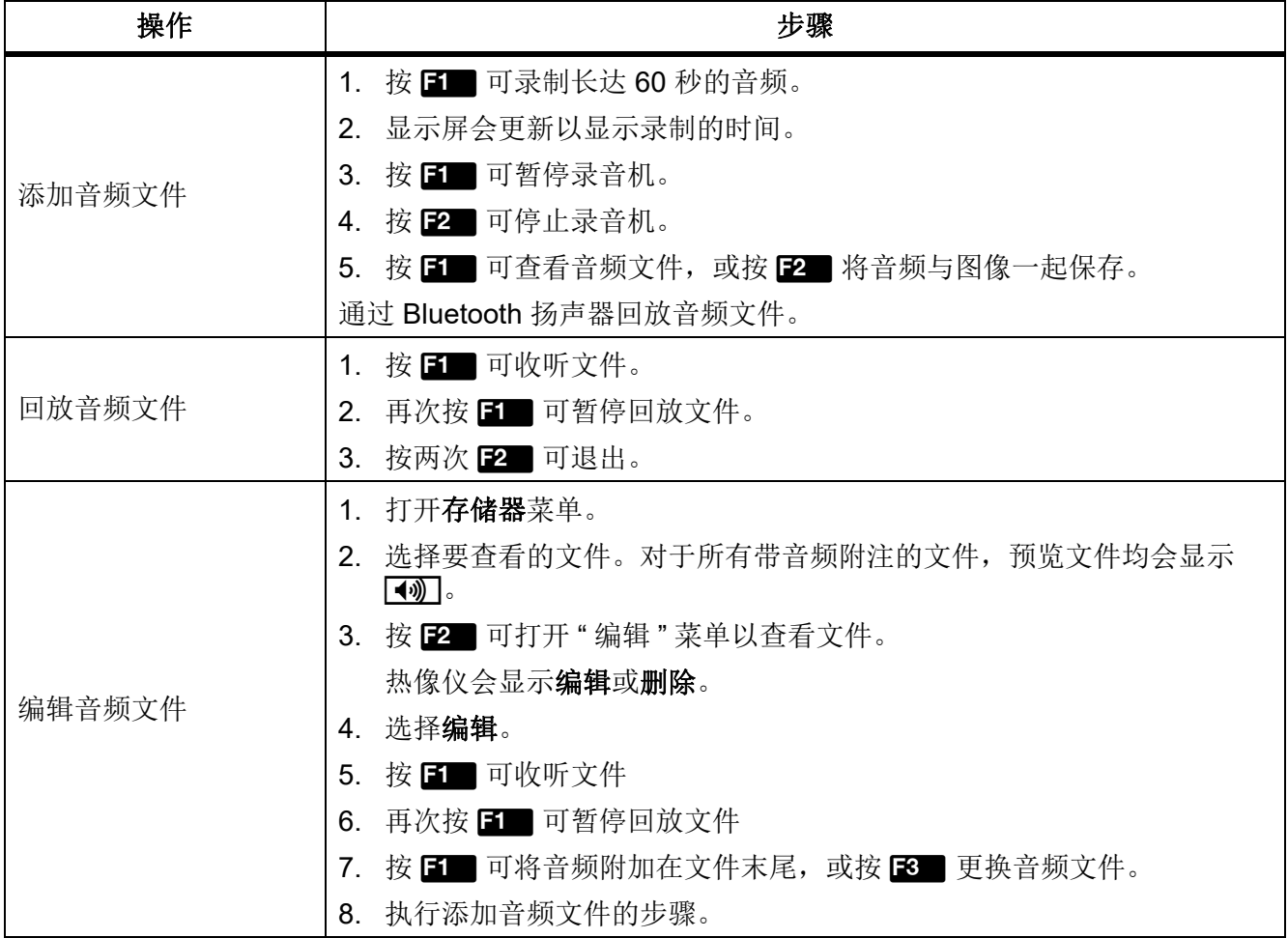

#### 文本说明

文本附注仅提供. is2 文件格式。文本说明与图像一起存储, 所以无需以后对多个文件进行分 类。

添加文本附注:

- 1. 对于缓冲区中的图像, 按E2 可打开"编辑图像"菜单。
- 2. 选择添加文本。
- 3. 按「■可在显示屏上打开键盘。
- 4. 使用键盘输入信息。
- 5. 按 3 可保存信息。
- 6. 完成后按 $\mathbf{F2}$ 。
- 7. 按■ 可将信息与图像一起保存。

查看存储的文本附注:

- 1. 打开存储器菜单。
- 2. 选择要查看的文件。对于所有带文本附注的文件,预览文件均会显示
- 3. 按 工 可打开"说明"菜单。
- 4. 按 图 可查看文本附注。

#### <span id="page-39-0"></span>删除图像

要删除图像,请执行以下相应步骤以完成所需操作。

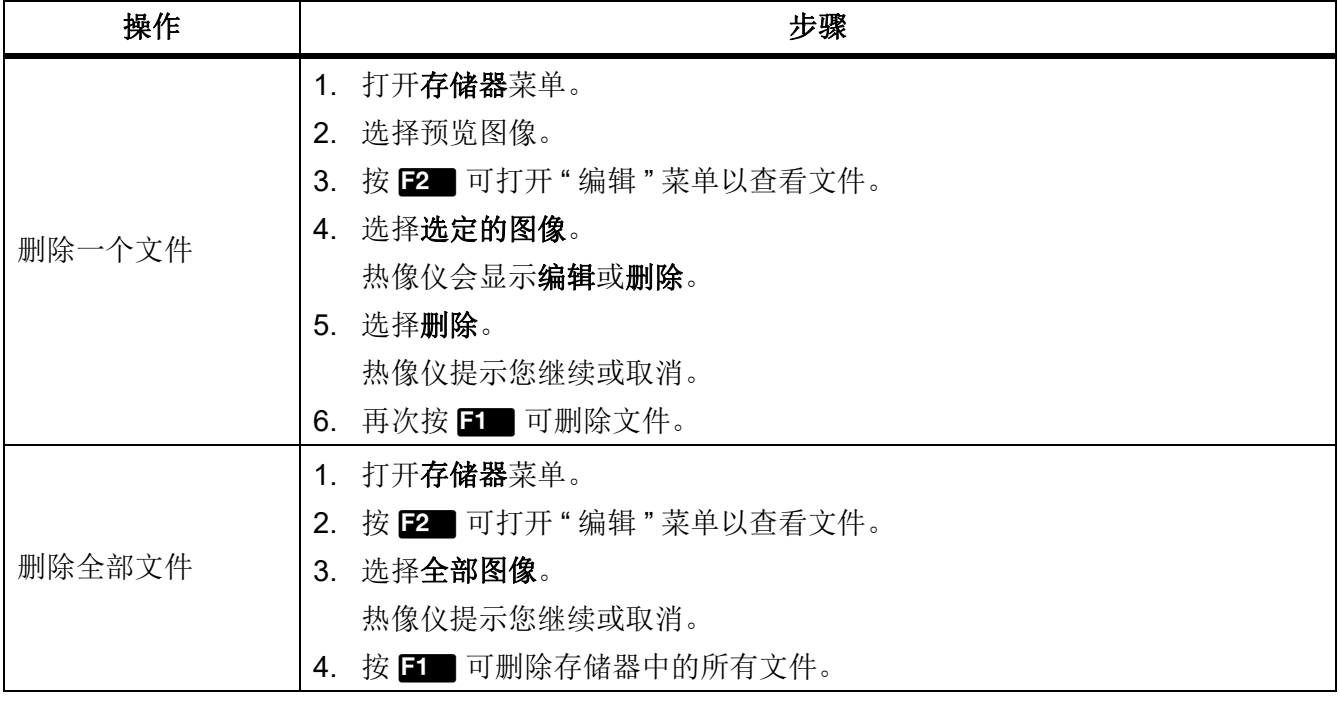

## <span id="page-40-0"></span>设置菜单

表 [14](#page-40-1) 列出了 " 设置 " 菜单中的选项。

### 表 **14.** 设置菜单

<span id="page-40-1"></span>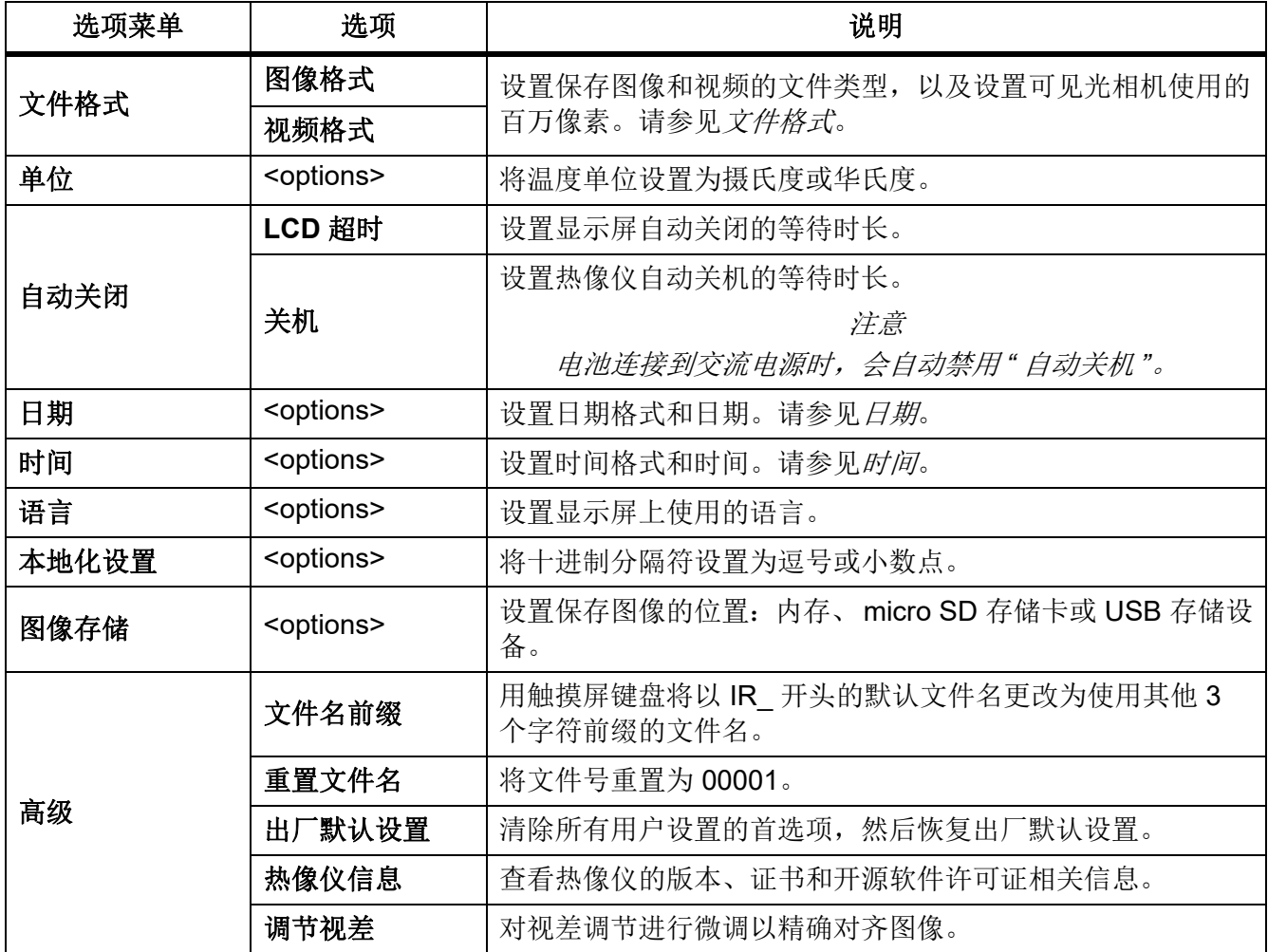

### <span id="page-41-0"></span>文件格式

基于最终文件的使用方式从图像和视频文件格式列表中选择。表 [15](#page-41-1) 列出了图像文件格式。 表 [16](#page-41-2) 列出了视频文件格式。

<span id="page-41-1"></span>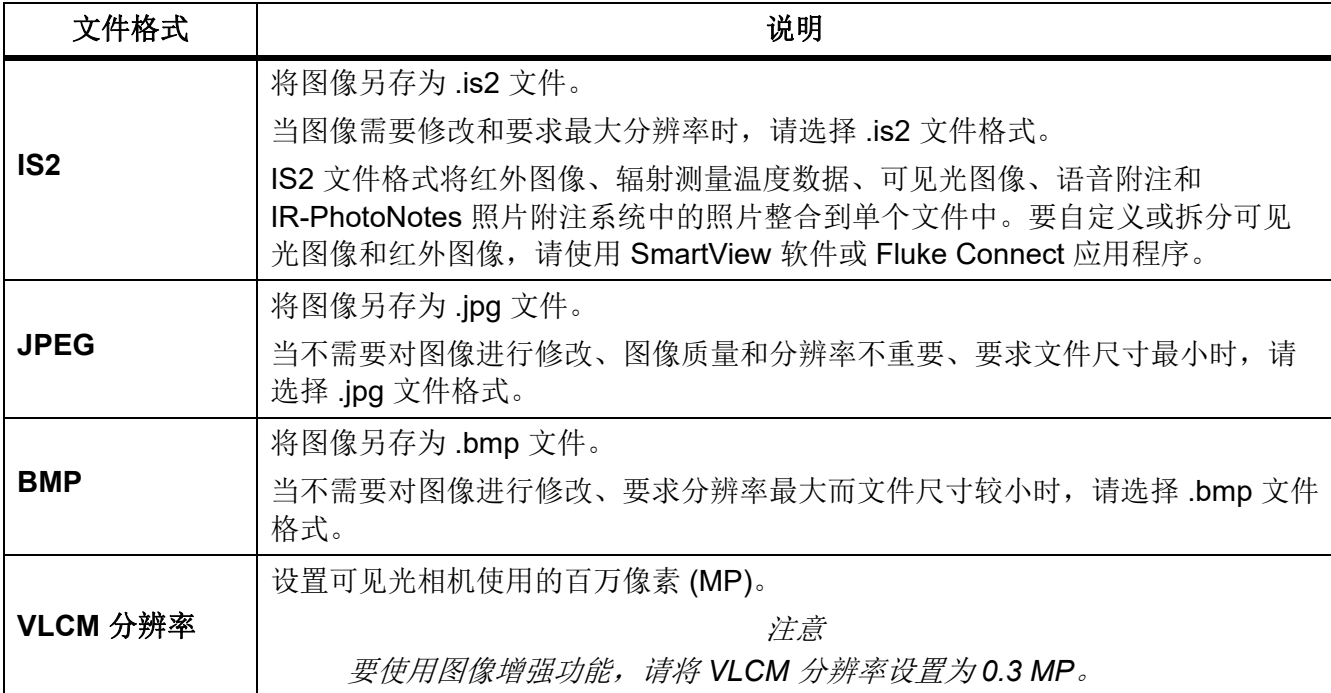

#### 表 **15.** 图像文件格式

### 表 **16.** 视频文件格式

<span id="page-41-2"></span>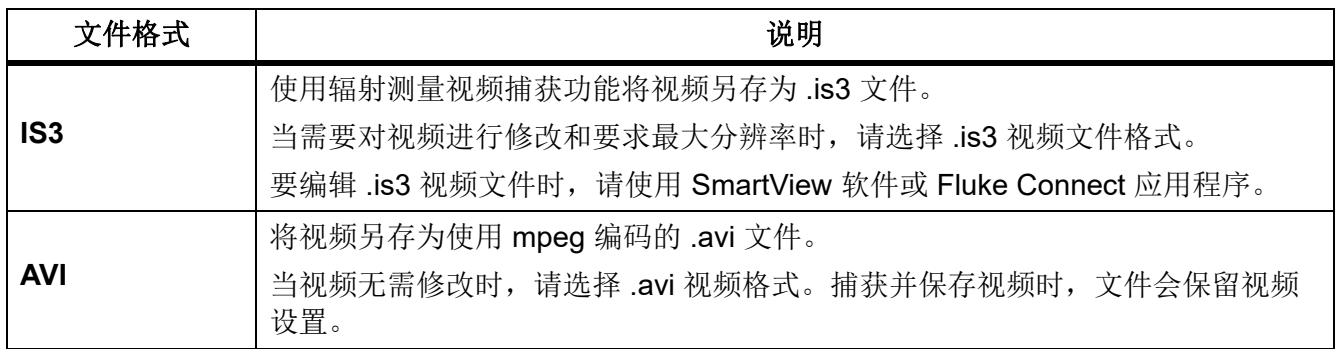

### <span id="page-42-0"></span>日期

日期显示为:月 **/** 日 **/** 年或日 **/** 月 **/** 年 . 要设置日期:

- 1. 选择设置 > 日期。
- 2. 选择月 **/** 日 **/** 年或日 **/** 月 **/** 年。
- 3. 按国 可设置新格式。
- 4. 选择设置日期。
- 5. 按国 可打开"设置日期"菜单。
- 6. 按 / 可选择日期、月份或年份。
- 7. 按 司/ 可更改日期、月份或年份。

8. 按■■可设置日期并退出菜单。

#### <span id="page-42-1"></span>时间

时间显示为:**24** 时制或 **12** 时制。 设置时间格式:

- 1. 选择设置 > 时间。
- 2. 选择 **24** 时制或 **12** 时制。
- 3. 按国 可设置时间格式。
- 4. 选择设置时间。
- 5. 按「■ 可打开"设置时间"菜单。
- 6. 按 / □ 可选择小时或分钟。
- 7. 选择 12 时制时,请选择 **AM** 或 **PM**。

## <span id="page-42-2"></span>*SmartView* 软件

适用于 PC 的 SmartView 软件可与热像仪配合使用,其中包含用于分析图像、整理数据和信息 以及制作专业报告的功能。

使用 SmartView 软件可以:

- 查看 IR-PhotoNotes、音频和文本附注。
- 导出红外和可见光图像。
- 编辑 .is2 图像文件和 .is3 视频文件。
- 启用 Bluetooth、 WiFi 和 Fluke Connect 功能。
- 更新固件以使热像仪获得新功能

## <span id="page-43-0"></span>**下载 SmartView 软件**

请访问 www.fluke.com/smartviewdownload。

- 1. 在网站上, 遵循说明将软件下载至 PC。
- 2. 在 PC 上,遵循说明安装 SmartView 软件。(安装该软件需要管理员权限。)
- 3. 安装完成后,重启 PC。

## <span id="page-43-1"></span>下载固件

- 1. 在 PC 上, 打开 SmartView 软件。
- 2. 将数据线的 USB A 接头端接入 PC, 将 USB Micro B 接头端接入成像仪。

注意

部分成像仪同时具有 *A* 和 *Micro B* 接头插孔。确保使用成像仪上的 *Micro B* 插 孔。

Windows 会自动安装适用于成像仪的设备驱动程序。 SmartView 软件可识别与成像仪的连 接, SmartView 软件工具栏菜单上将显示

- 3. 在 PC 上, 如果询问是否将固件更新文件下载至 PC, 请选择是。
- 4. 在相机上,固件下载完毕后,选择更新固件以更新相机的固件。 完成固件更新后,成像仪会关闭。
- 5. 要使用新固件,请打开成像仪。

## <span id="page-43-2"></span>启用无线电功能

在法律和法规允许无线通信的国家 / 地区,无线通信协议可扩展成像仪的功能。所有成像仪出 厂时均已禁用无线电功能。

要启用无线电:

- 1. 在热像仪上,选择相机 > **Fluke Connect**。
- 2. 在 PC 上, 转至 http://fluke.com/register/ti。

3. 在网站上:

- a. 从下拉框中选择一种语言。
- b. 输入热像仪显示屏上的信息和序列号。序列号区分大小写。
- c. 单击 **Submit** (提交)。

如果您所在的国家 / 地区许可使用无线电功能,则网页上会显示授权码。

注意

如果您所在的国家 / 地区尚未许可使用无线电功能, 则 Fluke 会在您所在的国家 / 地区许可使用无线电功能时与您联系。

- 4. 在热像仪上,
	- a. 按 E 或轻击输入代码。
	- b. 键入网站上显示的授权码。(授权码不区分大小写。)
	- c. 按 2 或完成。

成像仪显示屏上会出现一条消息,显示无线通信已启用。 如果显示授权码无效的消息,则需:

- 确保在网站中输入了正确的成像仪序列号。
- 确保在成像仪中输入了正确的网站授权码。
- d. 轻触 **OK** (确定)。

## <span id="page-44-0"></span>流式视频 (远程显示)

成像仪可向装有 SmartView 软件的 PC、 Fluke Connect 应用程序 (如提供)或 HDMI 兼容设 备实时流式传输红外和 IR-Fusion 技术视频。

### <span id="page-44-1"></span>实时流式传输至 *PC*

通过 USB 接口实时流式传输至 PC:

- 1. 在成像仪上安装最新版本的固件。请参见 [下载固件](#page-43-1)。
- 2. 在 PC 上, 打开 SmartView 软件。

3. 将数据线的 USB A 接头端接入 PC, 将 USB Micro B 接头端接入成像仪。

注意

部分成像仪同时具有 *A* 和 *Micro B* 接头插孔。确保使用成像仪上的 *Micro B* 插孔

◆ ▼ SmartView 软件工具栏菜单上将显示 。

4. 在 PC 上, 从 、 - 中选择远程显示。

以无线方式实时流式传输至 PC:

- 1. 在热像仪上,打开 WiFi 热点。请参见 *[WiFi](#page-33-1)* 热点。
- 2. 在 PC 上:
	- a. 在"网络"屏幕上,选择 Fluke-Camera。

注意

*Fluke-Camera* 是成像仪的默认名称。如果更改了成像仪的名称,则需从 *PC* 上的 *"* 网络 *"* 中选择成像仪的新名称。

b. 打开 SmartView 软件。

 $\leftarrow$  - SmartView 软件工具栏菜单上将显示。

c. 从 ← ┑中选择远程显示。

#### <span id="page-45-0"></span>使用 *Fluke Connect* 软件进行实时流式传输

要使用 Fluke Connect 软件进行实时流式传输,请参阅 *[Fluke Connect](#page-35-0)* 无线系统。

#### <span id="page-45-1"></span>实时流式传输至 *HDMI* 设备

HDMI (高清多媒体接口)是一个小型的音频 / 视频接口, 用于将未压缩的数据和压缩 / 未压缩 的数字音频数据从成像仪传输至兼容的 HDMI 设备。

#### 实时流式传输至 HDMI 设备:

- 1. 将随附的 HDMI 数据线一端连接至热像仪上的 HDMI 端口。
- 2. 将另一端连接至 HDMI 视频设备。

## <span id="page-46-0"></span>远程控制热像仪

使用 PC 上的 SmartView 软件或移动设备上的 Fluke Connect 应用程序远程控制热像仪。 通过 PC 远程控制成像仪:

- 1. 打开 Remote Display (远程显示)。请参见 [实时流式传输至](#page-44-1) *PC*。
- 2. 在 SmartView 软件中,选择 **SmartView** (**Camera** (相机)为默认选项)。

处于远程控制模式时,可使用 SmartView 软件控制热像仪上的所有菜单。无法直接在热像仪上 更改菜单。

通过 Fluke Connect 应用程序远程控制成像仪:

- 1. 设置 Fluke Connect 系统。请参见 *[Fluke Connect](#page-35-0)* 无线系统。
- 2. 在移动设备上,轻触 streaming image (流式传输图像)。

这是显示远程控制成像仪的一个选项。

3. 选择 **Yes** (是)。

在移动设备中,您可以更改 IR-Fusion 设置、选择 Auto Focus 以打开 LaserSharp Auto Focus, 或轻触绿色捕获按钮捕获图像。在移动设备远程控制热像仪时, 您甚至可以直接更改 热像仪的其他菜单项。

## <span id="page-47-0"></span>附件

表 [17](#page-47-1) 列出了热像仪的可用附件。

![](_page_47_Picture_130.jpeg)

<span id="page-47-1"></span>![](_page_47_Picture_131.jpeg)

## <span id="page-48-0"></span>可选镜头

使用可选长焦和广角镜头可支持更多的红外检查应用。要安装镜头,请将镜头上的点对准本产 品上的点请参见图 [1](#page-48-1)。

![](_page_48_Picture_3.jpeg)

#### <span id="page-48-1"></span>图 **1.** 可选镜头安装

## <span id="page-49-0"></span>颈带

使用颈带可长时间携带热像仪。请参见图 [2](#page-49-2)。

![](_page_49_Picture_3.jpeg)

图 **2.** 可调颈带

## <span id="page-49-2"></span><span id="page-49-1"></span>维护

热像仪不需要维护。

### ▲ 个警告

为防止眼睛损害和人身伤害,请不要打开本产品。激光束会危害眼睛。 请仅通过认可的技术服务站点修复产品。

## <span id="page-50-0"></span>清洁本产品

用湿布或温和肥皂液清洁外壳。不要使用研磨剂、异丙醇或溶剂清洁仪表外壳或镜头 / 窗口。

### <span id="page-50-1"></span>电池保养

### W 警告

#### 防止产生人身伤害并安全操作产品:

- **•** 勿将电池和电池组置于热源或火源附近。请勿置于阳光下照射。
- **•** 请勿拆开或挤压电池和电池组。
- **•** 如果长期不使用产品,请将电池取出,以防电池泄漏而损坏产品。
- **•** 将电池充电器连接到充电器前面的电源插座。
- **•** 请仅使用 **Fluke** 认可的电源适配器对电池充电。
- **•** 保持电池和电池组清洁干燥。用干燥、清洁的布清理接头。

#### W 小心

#### 为防止损坏,请不要将产品暴露在热源或高温环境 (例如太阳下无人 看管的车辆)中。

为使锂离子电池发挥最佳性能:

- 给热像仪充电不要超过 24 小时,否则可能会缩短电池寿命。
- 每六个月至少给热像仪充电两小时,电池寿命达到最长。在不使用的情况下,电池将在大约 六个月后自放电。长时间存储的电池需要二至十个充电循环才能达到最大容量。

### <span id="page-51-0"></span>为电池充电

在首次使用热像仪之前,请至少对电池充电两个半小时。电池电量通过五格电量指示器来显 示。

注意

新电池未完全充电。经过二至十次充放电循环以后,电池电量才能达到其最大容 量。

要为电池充电,请使用以下任一方法:

<span id="page-51-1"></span>双座电池充电器基座

1. 将交流电源连接到墙上的交流插座,并将直流输出连接到充电器基座。

2. 在充电器基座的充电座中放入一块或两块智能电池。

3. 为电池充电,直至充电座上的 LED 充电指示灯呈绿色持续亮起。

4. 电池充满电后,取出智能电池,拔下电源。

<span id="page-51-2"></span>热像仪上的交流电源插座

- 1. 将交流电源适配器连接到墙上的交流电源插座,然后将直流输出端连接到热像仪的交流电源 插座。使用交流电源适配器为电池充电时,显示屏上的【ⅢⅢ 会闪烁。
- 2. 直到显示屏上的充电指示器不闪烁为止,充电才完成。
- 3. 智能电池充满电后,断开交流电源适配器。

注意

在将热像仪连接到充电器之前,确保热像仪的温度接近室温。请参阅充电温度说 明。请勿在冷热地区充电。如果您在极端温度下充电,电池容量可能会降低。

当取出热像仪的电池并连接交流电源时,显示屏左下角会显示 © C 7。热像仪关机并连接交流电 源适配器时, IIII 会在显示屏中心闪烁,表示电池正在充电。

在电池电量图标显示充满电之前,请保持热像仪一直插在充电器上。如果在显示满格电量之前 从充电器上断开热像仪,则运行时间可能会减少。

注意

当电池连接到交流电源或设备处于视频模式,会自动禁用 *"* 休眠模式 */* 自动关闭 *"* 功能。

#### <span id="page-52-0"></span>可选 *12 V* 车载充电器

- 1. 将 12 V 的适配器连接到 12 V 的汽车附件插座中。
- 2. 将输出端连接到热像仪的交流电源插座。
- 3. 直到屏幕上的指示器显示*已满*为止,充电才完成。
- 4. 电池充满电后,断开 12 V 适配器和热像仪。

#### W 小心

#### 为防止损坏热像仪,请在车辆打火或跳线跨接起动之前将其从直流汽车 充电器上断开。

- 始终在指定的温度量程下使用。
- 请勿将电池存放在极寒环境中。
- 请勿试图在极寒环境中为电池充电。

### ~W 小心

#### 请勿燃烧本产品和 **/** 或电池。请访问 **Fluke** 网站了解回收方面的信息。

## <span id="page-52-1"></span>无线电频率数据

有关如何访问热像仪上证书 ID 数字副本的说明,请参阅表 [14](#page-40-1)。

如需查看 B 类无线电频率数据说明书, 请访问 http://us.fluke.com/usen/support/manuals 并搜 索 4409209。

## <span id="page-52-2"></span>一般技术指标

![](_page_52_Picture_193.jpeg)

#### *TiX500, TiX501, TiX520, TiX560, TiX580*

用户手册

![](_page_53_Picture_331.jpeg)

## <span id="page-54-0"></span>详细技术指标

![](_page_54_Picture_482.jpeg)

#### *TiX500, TiX501, TiX520, TiX560, TiX580*

用户手册

![](_page_55_Picture_293.jpeg)

#### *Expert Series Thermal Imagers*

详细技术指标

![](_page_56_Picture_243.jpeg)